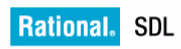

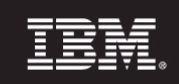

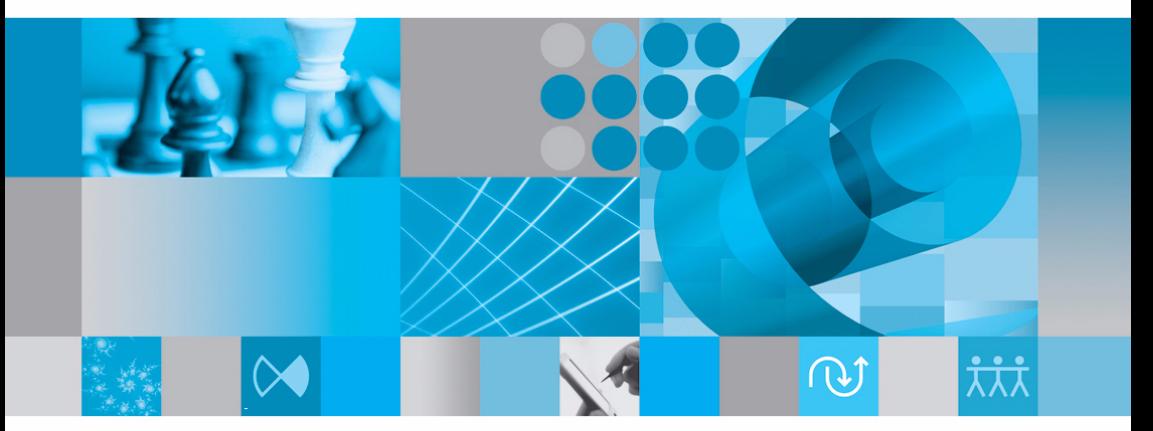

インストール ガイド

# **Installation Guide**

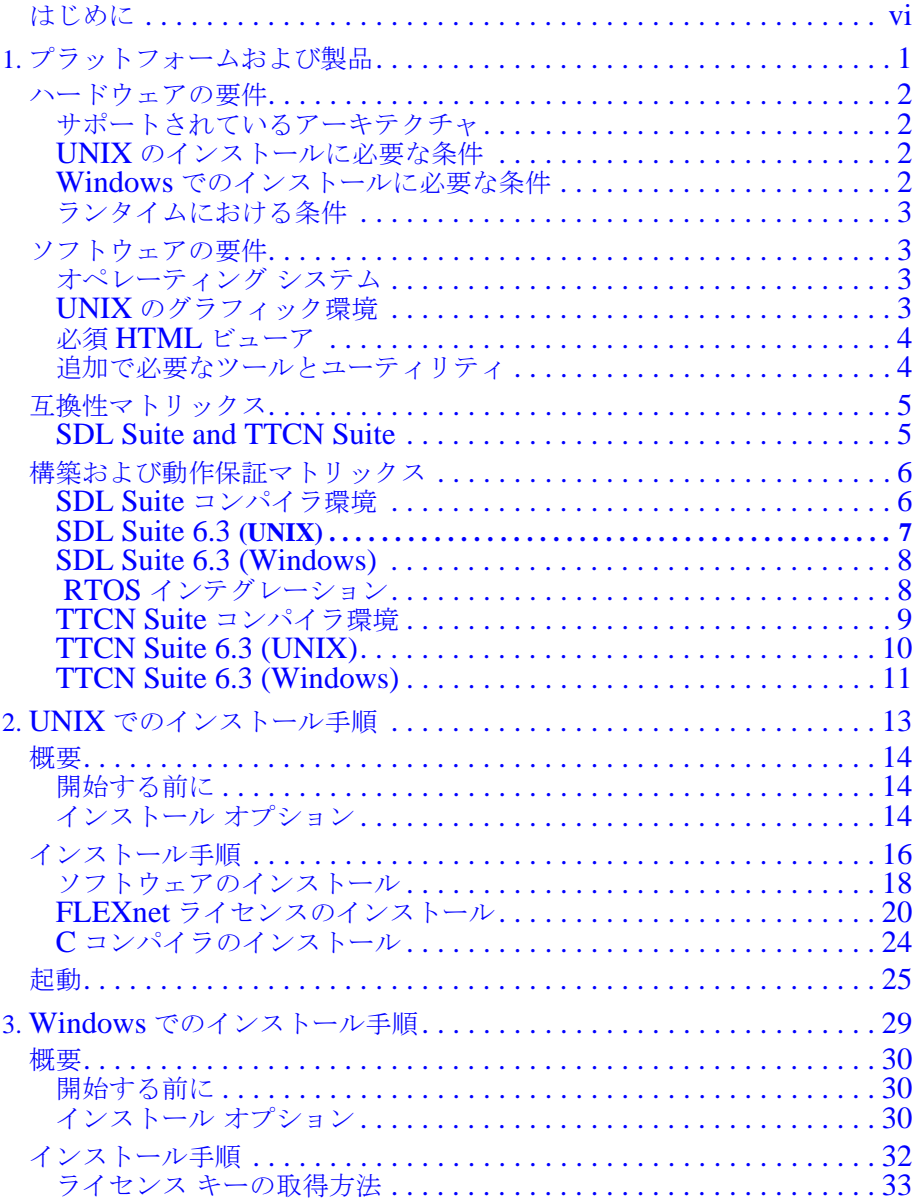

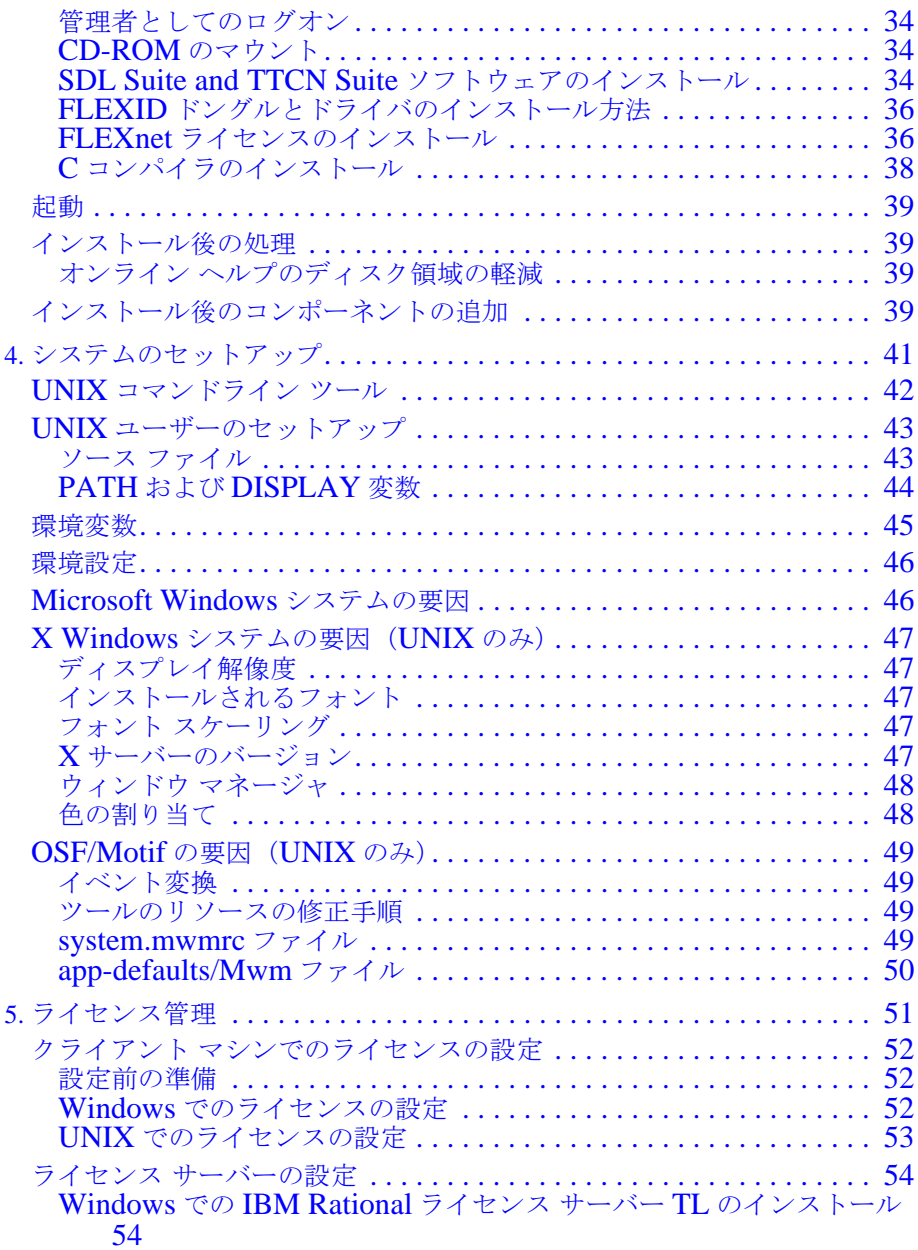

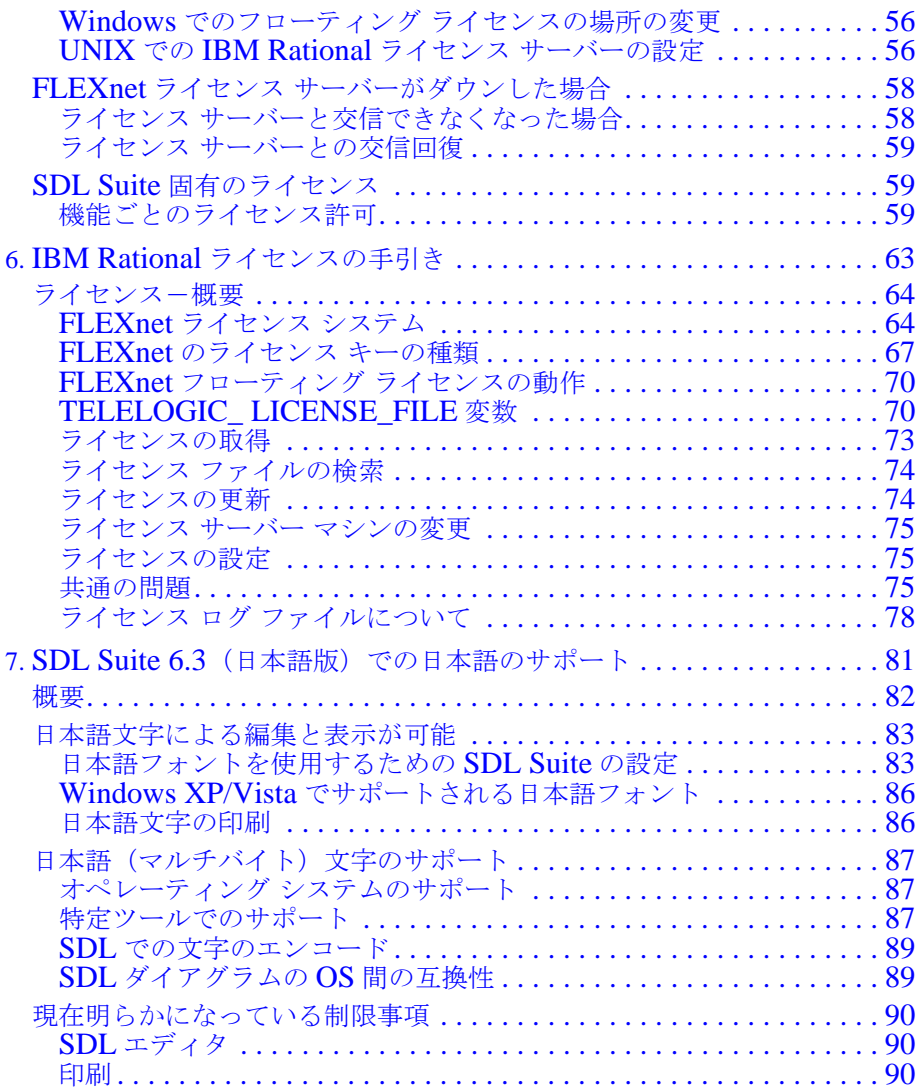

# <span id="page-5-0"></span>*IBM Rational SDL and TTCN Suite 6.3 Installation Guide*

<span id="page-5-1"></span>日本語版

本書は、IBM Rational SDL Suite 6.3 および IBM Rational TTCN Suite 6.3 お よび新しい版で明記されていない限り、以降のすべてのリリースおよびモディ フィケーションに適用されます。

#### © Copyright IBM Corporation 1993, 2009.

#### 著作権表示

本書は米国 IBM が提供する製品およびサービスについて作成したものであり、本 書に記載の製品、サービス、または機能が日本においては提供されていない場合 があります。日本で利用可能な製品、サービス、および機能については、日本 IBM の営業担当員にお尋ねください。本書で IBM 製品、プログラム、またはサー ビスに言及していても、その IBM 製品、プログラム、または サービスのみが使 用可能であることを意味するものではありません。これらに代えて、IBM の知的 所有権を侵害することのない、機能的に同等の 製品、プログラム、またはサー ビスを使用することができます。ただし、IBM 以外の製品とプログラムの操作ま たはサービスの 評価および検証は、お客様の責任で行っていただきます。

#### Copyright © 2009 by IBM Corporation.

#### IBM特許権

IBM は、本書に記載されている内容に関して特許権 ( 特許出願中のものを含む ) を保有している場合があります。本書の提供は、お客様にこれらの特許権につい て 実施権を許諾することを意味するものではありません。実施権についてのお問 い合わせは、書面にて下記宛先にお送りください。

〒 106-8711 東京都港区六本木 3-2-12 日本アイ・ビー・エム株式会社 法務・知的財産 知的財産権ライセンス渉外

本プログラムのライセンス保持者で、 (i) 独自に作成したプログラムと その他のプ ログラム ( 本プログラムを含む ) との間での情報交換、および (ii) 交換された情 報の相互利用を可能にすることを目的として、本プログラムに関する情報を必要 とする方は、製造元に連絡してください。

Intellectual Property Dept. for Rational Software| IBM Corporation 1 Rogers Street Cambridge, Massachusetts 02142 U.S.A.

本プログラムに関する上記の情報は、適切な使用条件の下で使用することができ ますが、有償の場合もあります。

本書で説明されているライセンス・プログラムまたはその他のライセンス資料 は、IBM 所定のプログラム契約の契約条項、IBM プログラムのご使用条件、ま たはそれと同等の条項に基づいて、IBM より提供されます。

保証の不適用

以下の保証は、国または地域の法律に沿わない場合は、適用されません。IBM お よびその直接または間接の子会社は、本書を特定物として現存するままの状態で 提供し、商品性の保証、特定目的適合性の保証および法律上の瑕疵担保責任を含 むすべての明示 もしくは黙示の保証責任を負わないものとします。国または地域 によっては、法律の強行規定により、保証責任の制限が禁じられる場合、強行規 定の制限を受けるものとします。

この情報には、技術的に不適切な記述や誤植を含む場合があります。本書は定期 的に見直され、必要な変更は本書の次版に組み込まれます。 IBM は予告なしに、 随時、この文書に記載されている製品またはプログラムに対して、改良または変 更を行うことがあります。

本書において IBM 以外の Web サイトに言及している場合がありますが、便宜の ため記載しただけであり、決してそれらの Web サイトを推奨するものではあり ません。それらの Web サイトにある資料は、この IBM 製品の資料の一部ではあ りません。それらの Web サイトは、お客様の責任でご使用ください。

この文書に含まれるいかなるパフォーマンス・データも、管理環境下で決定され たものです。そのため、他の操作環境で得られた結果は、異なる可能性がありま す。一部の測定が、開発レベルのシステムで行われた可能性がありますが、その 測定値が、一般に利用可能なシステムのものと同じである保証はありません。さ らに、一部の測定値が、推定値である可能性があります。実際の結果は、異なる 可能性があります。お客様は、お客様の特定の環境に適したデータを確かめる必 要があります。

IBM 以外の製品に関する情報は、その製品の供給者、出版物、もしくはその他の 公に利用可能なソースから入手したものです。 IBM は、それらの製品のテストは 行っておりません。したがって、他社製品に関する実行性、互換性、またはその 他の要求については確証できません。 IBM 以外の製品の性能に関する質問は、そ れらの製品の供給者にお願いします。

#### 機密情報

IBM は、お客様が提供するいかなる情報も、お客様に対してなんら義務も負うこ とのない、自ら適切と信ずる方法で、使用もしくは配布することができるものと します。

本書には、日常の業務処理で用いられるデータや報告書の例が含まれています。 より具体性を与えるために、それらの例には、個人、企業、ブランド、あるいは 製品などの名前が含まれている場合があります。これらの名称はすべて架空のも のであり、名称や住所が類似する企業が実在しているとしても、それは偶然にす ぎません。

追加の法的通知が、本書で説明するライセンス付きプログラムに付随する「プロ グラムのご使用条件」に含まれている場合があります。

サンプルコードの著作権

本書には、様々なオペレーティング・プラットフォームでのプログラミング手法 を例示するサンプル・アプリケーション・プログラムがソース言語で掲載されて います。お客様は、サンプル・プログラムが書かれているオペレーティング・プ ラットフォームのアプリケーション・プログラミング・インターフェースに 準 拠したアプリケーション・プログラムの開発、使用、販売、配布を目的として、 いかなる形式においても、IBM に対価を支払うことなくこれを複製し、改変し、 配布することができます。このサンプル・プログラムは、あらゆる条件下におけ る完全なテストを経ていません。従って IBM は、これらのサンプル・プログラム について信頼性、利便性もしくは機能性が あることをほのめかしたり、保証す ることはできません。

それぞれの複製物、サンプル・プログラムのいかなる部分、またはすべての派生 的創作物にも、次のように、著作権表示を入れていただく必要があります。

© ( お客様の会社名 ) ( 西暦年 ). このコードの一部は、IBM Corp. のサンプル・プ ログラムから取られています。 © Copyright IBM Corp.\_( 西暦年 )

#### IBMの商標

IBM および関連の商標については、www.ibm.com/legal/copytrade.html. をご 覧ください。これは、IBM が現在所有する米国における商標の最新リストです。 以下は、International Business Machines Corporation の米国およびその他の国 における商標です。

このページには、IBM が使用しているすべてのコモン・ロー商標は掲載されて いません。 IBM が販売している製品は多数あるため、コモン・ロー商標のうち、 最も重要な商標のみを掲載しております。このページに商標が掲載されていなく ても、それは IBM がその商標を使用していないということではなく、その製品 が現在販売されていない、または関連する市場で、その製品が重要ではないとい うことを意味するものではありません。

#### 他社の商標

Adobe、Adobe ロゴ、PostScript は、Adobe Systems Incorporated の米国およびその 他の国における登録商標または商標です。

Java およびすべての Java 関連の商標およびロゴは、Sun Microsystems, Inc. の米国 およびその他の国における商標です。

Linux は、Linus Torvalds の米国およびその他の国における商標です。

Microsoft、Windows、Windows 2003、Windows XP、Windows Vista および / また はその他の Microsoft 製品は、Microsoft Corporation の米国およびその他の国にお ける商標または登録商標です。

Pentium は、Intel Corporation の商標です。

UNIX は、The Open Group の米国およびその他の国における登録商標です。

他の会社名、製品名およびサービス名等はそれぞれ各社の商標です。

## <span id="page-10-0"></span>はじめに

このマニュアルについて

このマニュアル、*[Installation Guide](#page-5-0)*では、コンピュータ システムにIBM Rationalソフトウェアおよびライセンスをインストールするために必要なあらゆ る情報を提供しています。インストールを開始する前に行うシステムの事前準備 や、SDL Suite and TTCN Suiteを使用してシステムをセットアップする方法につ いて説明します。また、トラブルシューティングのアドバイスおよびライセンス 管理の手順の一覧など、ライセンスを取得するための基本も紹介しています。

ドキュメント構成

ドキュメント構成に関する情報は、Release Guide日本語版のviiiページ、「ド キュメント」を参照してください。

表記規則

ドキュメントで使用している表記規則については、Release Guide日本語版のx ページ、「表記規則」を参照してください。

カスタマー サポートへのお問い合わせ

IBM Rational カスタマー サポートへの問い合わせに関する情報は、Release Guide日本語版のivページ、「IBM Rationalソフトウェア・サポートへの問い合 わせ」を参照してください。

<span id="page-11-0"></span>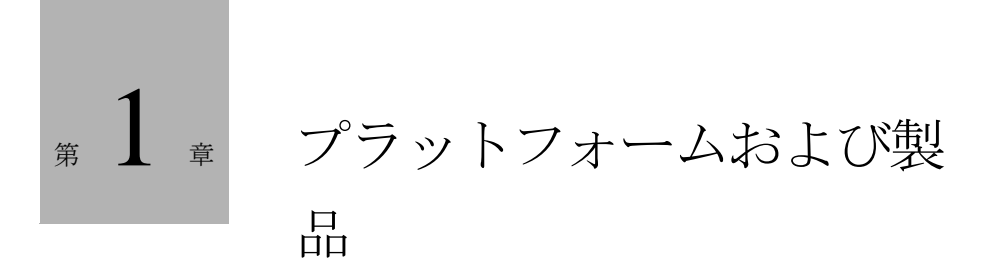

この章では、ハードウェアやソフトウェアに要求される条件について説明 します。SDL Suite and TTCN Suiteのコンポーネントをインストールする 際は、この章で説明する条件を満たす必要があります。

プラットフォームおよび製品の互換性の情報についても、この章で紹介し ます。

## <span id="page-12-1"></span><span id="page-12-0"></span>ハードウェアの要件

ここではSDL Suite and TTCN Suiteが必要とするハードウェアの条件を説 明します。

サポートされているアーキテクチャ

- Sun SPARC
- Linux
- Microsoft Windows Vista/XP が動作するパーソナル コンピュータ

LP64アーキテクチャ

LP64アーキテクチャはサポートされていませんが、生成済みコードの限定的なテ ストがLP64アーキテクチャ(主に64ビットSolaris)のSDL Suiteに対して行わ れます。TTCN SuiteはLP64アーキテクチャではテストされていません。

#### <span id="page-12-4"></span><span id="page-12-2"></span>UNIXのインストールに必要な条件

UNIX用のSDL Suite and TTCN Suite製品には、さまざまなコンピュータ アー キテクチャに対応するバイナリ ファイルや、サンプル ファイル、オンライン ヘル プ ファイルなどが含まれています。

#### <span id="page-12-3"></span>Windowsでのインストールに必要な条件

Windows用のSDL Suite and TTCN Suite製品には、WindowsVista/XPのコン ピュータ アーキテクチャに対応するバイナリ ファイル、サンプル ファイル、オン ライン ヘルプ ファイルが含まれています。

SDL Suite and TTCN Suiteファイルは1つのネットワーク サーバーに一度だけイ ンストールすれば、すべてのユーザーで使うことができます。また、ユーザーの 各ローカル コンピュータにインストールすることもできます。

## <span id="page-13-0"></span>ランタイムにおける条件

SDL Suite and TTCN Suiteのツールを正しく実行するためには、特定量のメイン メモリとスワップ サイズが必要です。詳細については、3[ページの「オペレー](#page-13-2) ティング [システム」を](#page-13-2)参照してください。

## <span id="page-13-2"></span><span id="page-13-1"></span>ソフトウェアの要件

この項では、SDL Suite and TTCN Suite に必要なソフトウェアの要件について 説明します。

<span id="page-13-4"></span>オペレーティング システム

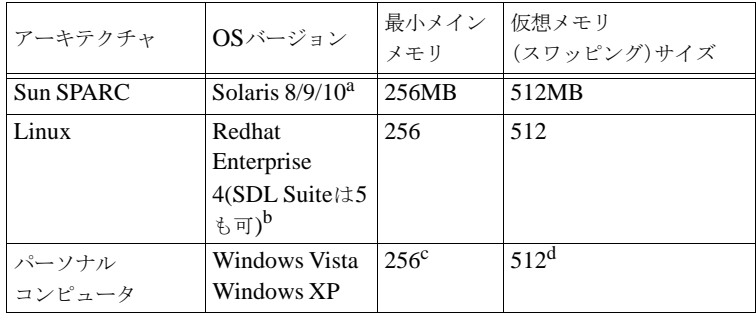

a. 日本語版のサポートはありません。

b. 日本語版のサポートはありません。

c. パーソナル コンピュータへの高性能なインストール、つまりスワッピングにおいてペー ジ エラーがほとんど発生しない動作では、必要になる正確なメモリ容量を示すことはで きません。ただし、次のように必要なメモリ容量の予測値は示すことができます。

- Windows Vista/XPシステムに128 MB。

- SDL Suite and TTCN Suiteのグラフィカル アプリケーションに40 MBと、アナライ ザへのSDL/PR入力1行につき1 KB。

- BorlandまたはMicrosoft のCコンパイラ環境に約30 MBを加算(CコードをSDLシ ステムから生成する場合)。

- セッションでMicrosoft WordやNetscapeなどのほかのアプリケーションを実行する 場合はそのアプリケーションに必要なメモリを加算。

d. 基本的に、仮想メモリのサイズはメイン メモリの2倍にします。

## <span id="page-13-3"></span>UNIXのグラフィック環境

UNIX用のSDL Suite and TTCN Suiteは、Motif Window Manager (Mwm)のも とで動作するX Window Systemのアプリケーションです。

SDL Suite and TTCN Suiteを実行するには、X Window SystemのバージョンR5 以降が必要です。X Window Systemは、ワークステーション ベンダーから入手し てください。

## <span id="page-14-0"></span>必須HTMLビューア

UNIX上でSDL Suite and TTCN Suiteのオンライン ヘルプを表示するには、 HTMLビューアが必要です。SDL Suite and TTCN Suiteは、Firefox、Internet Explorer、Netscapeがサポートされています。

<span id="page-14-1"></span>追加で必要なツールとユーティリティ

SDL Suite and TTCN Suite の一部の機能では、インストールに含まれない外部 ツールや外部ユーティリティにアクセスする必要があります。以下のツールを提 供する必要があります。require access to external tools and utilities not included in the installation. Therefore you may need to provide your system with the following tools.

- **gzip** (バージョン 1.2.4 またはそれ以降)および **tar** (バージョン 1.11.2 また はそれ以降)を使用した"Pack Archive" コマンドおよび "Unpack Archive" コマンド。
- **Diff** ツール(バージョン2.7またはそれ以降)を使用したテキストファイル比 較。
- **Indent** ツール(バージョン1.91.またはそれ以降)を使用した生成Cコードの 整形。

UNIXシステムでは、これらのツールは標準的な環境の一部になっています。 Windowsシステムでは、フリー ツールをダウンロードして使用できます。 <http://gnuwin32.sourceforge.net/packages.html> または <http://www.cygwin.com> を確認してください。

<span id="page-15-1"></span><span id="page-15-0"></span>互換性マトリックス

## SDL Suite and TTCN Suite

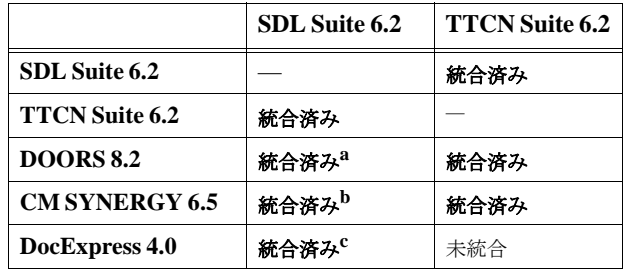

a. SDL Suite 日本語版では検証していません。

b. SDL Suite 日本語版では検証していません。

c. SDL Suite 日本語版では検証していません。

## <span id="page-16-1"></span><span id="page-16-0"></span>構築および動作保証マトリックス

#### <span id="page-16-2"></span>SDL Suiteコンパイラ環境

TTCNリンク、SDL Suiteシミュレーションおよびバリデーション機能には、 C/C++コンパイラが必要です。また、SDL to Cコンパイラのホスト環境とター ゲット環境にもC/C++コンパイラが必要になります。

コンパイラのインストールについては、各コンパイラのマニュアルを参照してく ださい。

TTCNリンク、シミュレータおよびエクスプローラ ツールに収められているライ ブラリは、マトリクスに示したコンパイラを使って作成、テストされています。

同一のコンパイラか、完全に互換しているコンパイラをインストールして使用し てください。これら以外のコンパイラにも使用できるものがありますが、そのよ うなコンパイラをテストまたはサポートしていません。

表の説明:

- ソフトウェアは、表のヘッダーで定義されたプラットフォーム上で実行でき ます。
- 「構築環境」とは、ソフトウェアの構築に使用されるコンパイラおよびOS環 境のことです。
- 「コンパイル済みのカーネルとポストマスタ オブジェクト/ライブラリ」は、 構築に使用するコンパイラおよび互換性のあるコンパイラを示しています。
- 「ワード プロセッサ」は、編集に使用できるワード プロセッサと、印刷用の 情報を処理できるワード プロセッサを示しています。
- 「要件管理ツール」、「バージョン コントロールと設定管理」は、正常動作時に 使用できるバージョンを示しています。

## <span id="page-17-0"></span>SDL Suite 6.3 (UNIX)

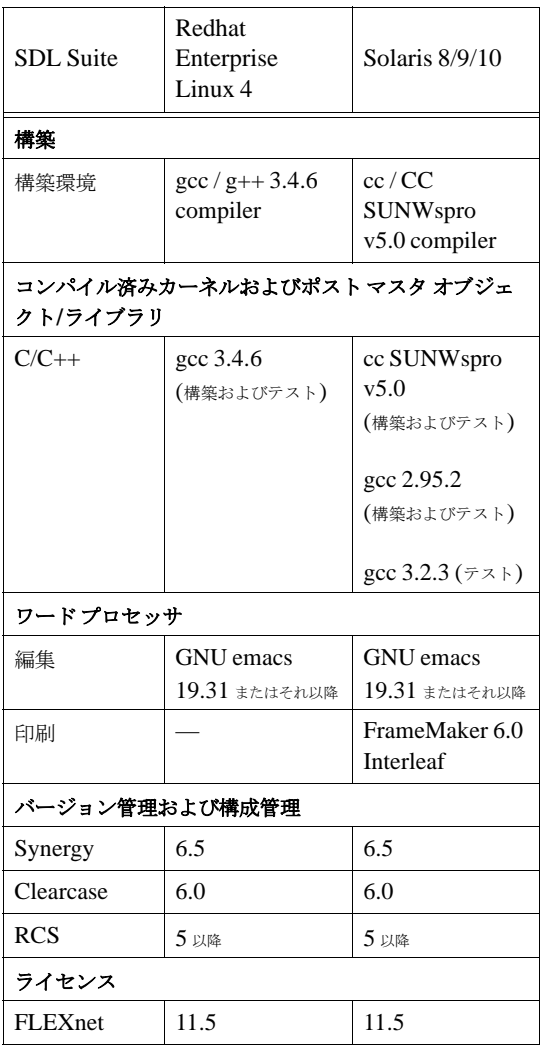

## <span id="page-18-0"></span>SDL Suite 6.3 (Windows)

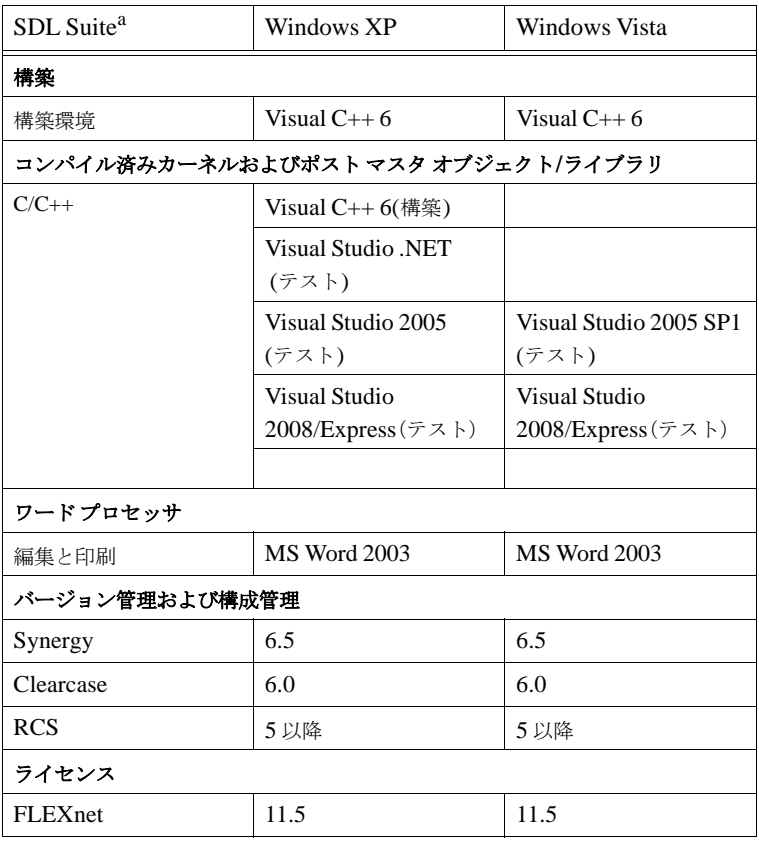

a. SDL Suite 日本語版は、日本語版の Windows Vista/XP でサポートされています。

## <span id="page-18-1"></span>RTOS インテグレーション

次の表には、インテグレーションの種類が既に開発され、テストも済んでいるホ ストおよびターゲットの環境が定義されています。

OSとの統合のサポートについては、『User's Manual』の第64章、「Integration with Operating Systems」を参照してください。

スレッド インテグレーション

|                            | <b>OSE</b>                         | <b>VxWorks</b>                               | Solaris                            | Win32                           |
|----------------------------|------------------------------------|----------------------------------------------|------------------------------------|---------------------------------|
| バージョン                      | 4.4                                | VxWorks 6.0                                  | Solaris 8                          |                                 |
| OS                         | Solaris                            | Windows XP                                   | Solaris                            | Windows XP<br>Windows Vista     |
| 環境                         | $\csc 2.95.7$                      | gnu tool chain                               | Solaris<br>Workshop 4.2            | <b>MS</b> Visual<br>Studio 2008 |
| シミュレー<br>ション (ソフ<br>トカーネル) | Solaris $\pm \infty$<br>SoftKernel | Windows $XP \vdash$<br>$\mathcal{D}$ VxSimon | ターゲット寄り                            | ターゲット寄り                         |
| ターゲット                      |                                    |                                              | Sun Sparc $\geq$<br>Solaris 8/9/10 | $x86-PC \ge XP$ .<br>Vista      |

スレッド インテグレーションのPOSIX対応について

特定の機種に依存しないPOSIXインテグレーションは、Solaris上で開発されて います。次の基本的なPOSIXプリミティブが使われています。

- pthread (POSIX $\lambda \vee \nu \vee \nu$ )
- semaphore  $($ セマフォ )
- message-queue (メッセージ キュー )

また、次のホストおよびターゲット プラットフォームで動作が確認されています。

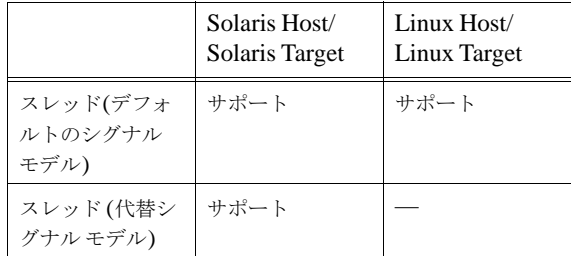

## <span id="page-19-1"></span><span id="page-19-0"></span>TTCN Suiteコンパイラ環境

TTCN-SDL複合シュミレーションの機能や、ホストおよびターゲット環境のC コード生成にはANSI-Cコンパイラが必要です。また、TTCNアクセス アプリ ケーションの構築にはC++コンパイラが必要です。

コンパイラのインストールについては、各コンパイラのマニュアルを参照してく ださい。

TTCN-SDL複合シミュレータ ツールに収められているバイナリファイルは、下 記のCコンパイラによって作成されています。また、TTCNアクセスのライブラ リは、下記のC++コンパイラによって作成されています。同一のコンパイラか、 完全に互換しているコンパイラをインストールして使用してください。これら以 外のコンパイラにも使用できるものがありますが、そのようなコンパイラをテス トまたはサポートしていません。

表の説明については、フページの「[SDL Suite 6.3 \(UNIX\)](#page-17-0)」を参照してください。

## <span id="page-20-0"></span>TTCN Suite 6.3 (UNIX)

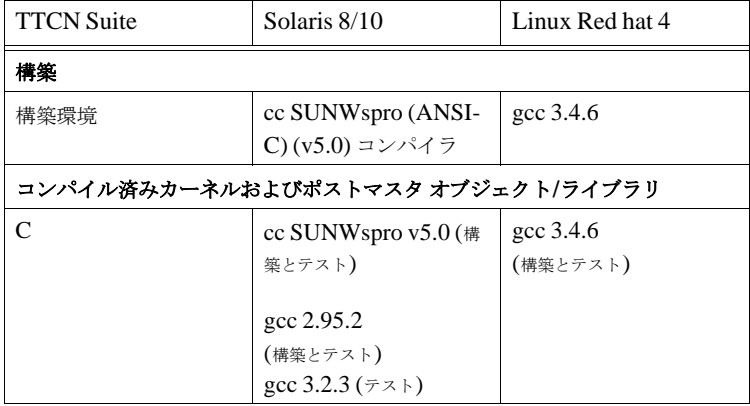

## <span id="page-21-0"></span>TTCN Suite 6.3 (Windows)

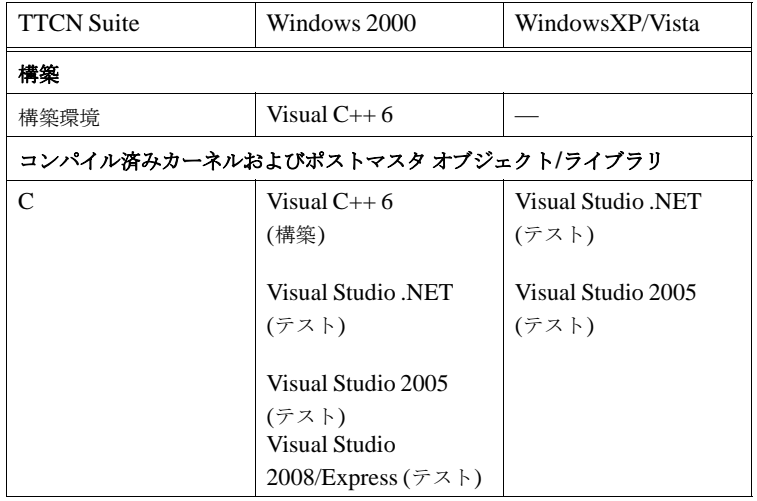

**12 ightarrow IBM Rational SDL and TTCN Suite 6.3 Installation Guide** 2009 年 4 月

<span id="page-23-0"></span>

# 第 章 2 UNIXでのインストール 手順

この章では、ソフトウェア ライセンスを含む、UNIXシステムにSDL Suite and TTCN Suiteをインストールするための段階的手順を説明しま す。

WindowsにSDL Suite and TTCN Suiteをインストールする方法について は、第3章「Windows[でのインストール手順」](#page-39-1)を参照してください。

問題が生じた場合は、IBM rationalカスタマー サポートにお問い合わせく ださい。詳細については、Release Guide日本語版のivページ、「IBM Rationalソフトウェア·サポートへの間い合わせ」を参照してください。

<span id="page-24-0"></span>この章では、UNIXシステムにSDL Suite and TTCN Suiteを容易にインス トールするためのインストール手順について説明します。すべてをインストール することも、自身の要件に合わせてカスタマイズすることもできます。

インストールのプロセスでは、実際のソフトウェアのインストールとともに、ラ イセンスのインストールと有効化を行います。

#### <span id="page-24-1"></span>開始する前に

インストールを開始する前に、インストールするUNIXシステム(Linuxまたは Sun)を決定します。

インストールを開始する前に、ライセンス資料をお手元に置いてください。SDL Suite and TTCN Suiteの配布には、FLEXnetライセンス キーのハードコピーが 必要です。

#### FLEMImライセンス キーをまだ受け取っていない場合は、17ページの重要!と 記されている枠内を参照してください。

ライセンスの詳細については、第6章「IBM Rational[ライセンスの手引き」を](#page-73-1)参照 してください。

#### <span id="page-24-2"></span>インストール オプション

ソフトウェアをインストールすると、以下のコンポーネントがインストールされ ます。

- サポートしているUNIXシステム向けのSDL Suite アプリケーション[。第](#page-13-4)1章 [「プラットフォームおよび製品」](#page-13-4)3ページの「オペレーティング システム」を 参照してください。
- SDL Suiteのサンプルファイル。これらのファイルは、マニュアルに記載さ れているSDL Suiteのチュートリアルや、そのほかのすべての例を理解する のに役立ちます。
- 以下のプラットフォーム向けのTTCN Suite アプリケーションおよびサンプル ファイル、サポートしているUNIXシステム向けのSDL Suite アプリケー ションおよびサンプル ファイル。第1[章「プラットフォームおよび製品」](#page-13-4)3 [ページの「オペレーティング](#page-13-4)システム」を参照してください。
- TTCN Suite サンプル ファイル。これらのファイルは、マニュアルに記載さ れているTTCN Suiteのチュートリアルや、そのほかのすべての例を理解する のに役立ちます。
- HTML形式のオンライン ヘルプ ファイル。

メモ:PDF文書

全ドキュメントはPDF形式で、IBM Rationalサポートサイトからダウンロー ドできます。

# <span id="page-26-0"></span>インストール手順

以下のフローチャートに、インストール手順の基本的なステップを示します。

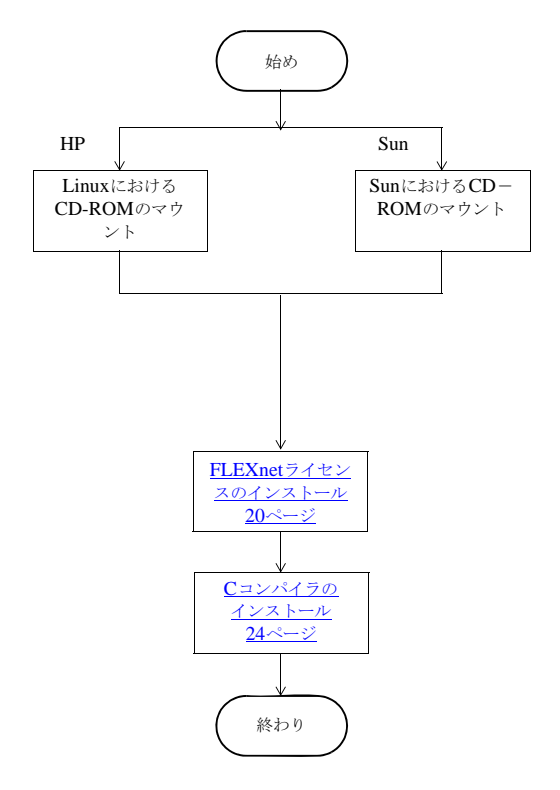

図*1:* インストールのフローチャート

#### 重要!

#### **FLEXnet**ライセンス キーを受け取っていない場合、**SDL Suite and TTCN Suite**をインストールすることはできません。

ライセンス キーを取得するには、ライセンス サーバーが動作するコンピュー タのホスト名とホストIDをIBM Rationalカスタマー サポートに通知する必 要があります。この情報を入手するには、『IBM Rational Lifecycle Solutions ライセンスガイド』を参照してください。このドキュメントは、 IBM Rationalサポートサイトからダウンロード可能です。

<span id="page-28-0"></span>ソフトウェアのインストール

インストール スクリプトを開始する前に、保存するファイル システム内の場所を 確かめる必要があります。このディレクトリをインストール先ディレクトリとい います。

この例では、インストールするためのインストール先ディレクトリとして /appl/telelogicを使用します。

メモ:

#### **SDL Suite and TTCN Suite**の旧バージョンと同じディレクトリに**SDL Suite and TTCN Suite**をインストールすることはできません。

license.datファイルを受け取ったら、このライセンス ファイルを使用し て、現バージョンと旧バージョン(3.02バージョンから)の両方を実行する ことができます。

インストールのステップ

以下のステップをすべて実行してください。

- 1. インストール先ディレクトリを決定します。また、利用可能なディスクの容 量を確認し、必要な容量と照らし合わせます。詳細については、第1[章「プ](#page-12-4) [ラットフォームおよび製品」](#page-12-4)2ページの「UNIXのインストールに必要な条 [件」を](#page-12-4)参照してください。
- 2. インストールスクリプトtauinst.cd を起動し、それに従ってインストー ルを行います。また、そのスクリプトによって、インストール時にいくつか の情報が印刷されます。
- 3. 次のようにインストール先ディレクトリを指定します。

Specify the root-directory for your IBM Rational products?

- >> Enter path-name: [x]: **/appl/telelogic**
- 4. SDL and TTCN suite をインストールすることを確認します。

```
>> Install IBM Rational SDL Suite and TTCN Suite for 
<platform>? (y/n) [
```

```
– 選択が正しい場合は、y を入力するか、Return キーを押します。
```
- 5. 現在選択されているコンポーネントのリストと、必要なディスク容量、イン ストール先の場所が表示されます。正しい場合は、**y** を入力するか、 Return キーを押します。
- 6. どのライセンスサーバーを使用するかをたずねられます。
	- >> Enter license server name: [servername]:
	- ライセンスサーバーの名前を入力して、Returnキーを押してインストー ルを続けます。
- 7. 次にライセンスサーバーが使用するポート番号を指定します。
	- >> Enter license server port number: [19353]: – ポート番号をを入力して、Returnキーを押してインストールを続けま す。デフォルトのポート番号は、19353です。
- 8. "No further questions will be asked"というメッセージの後に、インストール の進捗状況に関する情報が表示されます。
- 9. インストール スクリプトの実行が終わると、"Completed..."というメッセー ジが表示されます。
- 10. 正しくインストールされていることを確認するには、「ls /appl/telelogic」と入力します(/appl/telelogic は、インス トールしたディレクトリです)。少なくとも、次のものについて調べる必要が あります。

bin/ bitmaps/ examples/ fontinfo/ include/ itex/ lib/ license.dat sdt/ X11/

プラットフォームに応じて、ほかのファイルやディレクトリが表示される場合も あります。

## <span id="page-30-0"></span>FLEXnetライセンスのインストール

以下の指示に従って、自身のテキストのFLEXnetライセンス ファイルをインス トールします。ライセンスファイルには、IBM Rationalカスタマー サポートから 受け取ったライセンス キーが含まれています。

FLEXnetライセンス キーをまだ受け取っていない場合は、IBM Rationalカスタ マーサポートにお問い合わせください。詳細については、Release Guide日本語 版のivページ、「IBM Rationalソフトウェア・サポートへの問い合わせ」を参照 してください。

注意!

license.datファイル内のすべての情報は大文字と小文字の区別があるた め、暗号コードを誤って無効にしないよう注意してください。無効にすると、 SDL Suite and TTCN Suiteツールを起動できなくなります。

FLEXnetライセンスをインストールする場合のオプションには、次の2つがあり ます。

- FLEXnetライセンスが必要なほかのソフトウェアと共有する共有ライセンス ファイル。詳細については、20[ページの「共有ライセンス](#page-30-1) ファイルの使用」 を参照してください。FLEXnetライセンスを利用するほかのソフトウェア製 品を使用する場合は、このオプションを考慮に入れることができます。
- SDL Suite and TTCN Suite用のライセンスだけを処理するIBM Rational固 有ライセンス。詳細については、22ページの「[IBM Rational](#page-32-0)固有ライセンス [ファイルの使用」](#page-32-0)を参照してください。これは、FLEXnetライセンスだけを 使用する場合の既定のオプションです。

<span id="page-30-1"></span>共有ライセンス ファイルの使用

FLEXnetを利用するほかの製品がある場合、既存のFLEXnetのlicense.dat ファイルにIBM Rational ライセンス機能をインストールすることもできます。 FLEXnet 11.4以降がグローバル インストールされていることを確認してくださ い。ライセンス キーをインストールするには、次のようにします。

- 1. IBM Rationalカスタマー サポートから受け取ったライセンス キーの以下の行 を既存のlicense.datファイルにコピーします。
	- VENDOR行: 必ずパスを、インストール先ディレクトリのサブディレク トリ/flex/{arch}に変更してしてください(この場合の{arch}は、サー バーのアーキテクチャ、たとえば、"solaris"です)。

#### – FEATURE行

既存のライセンス サーバーの"lmgrd"デーモンは、"telelogic"デーモンと同 じディレクトリにはないため、パスを変更する必要があります。詳細につい ては、第6章「IBM Rational[ライセンスの手引き」](#page-85-3)75ページの「共通の問 [題」を](#page-85-3)参照してください。

2. 既存のlicense.datファイルの場所を指し示すために、環境変数 TELELOGIC\_LICENSE\_FILEまたはLM\_LICENSE\_FILEを設定します。

<port>@<hostname>の形式でその場所を指定することもできます。この 場合の<port>および<hostname>は、ライセンスファイルのSERVER行 にあるポート番号とホスト名です。たとえば、19353@serverのように指 定します。

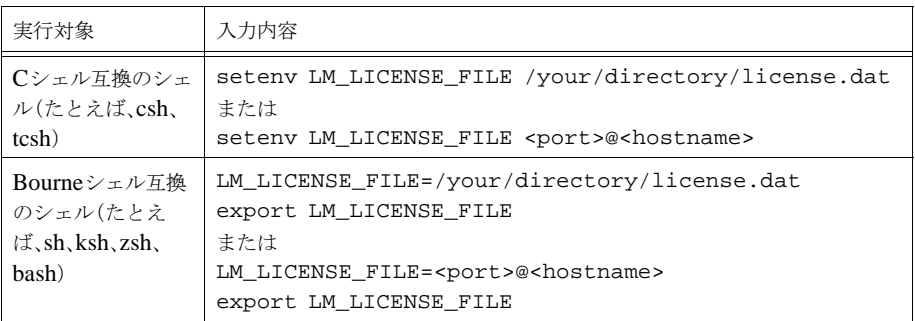

- 3. license.datファイルが、インストール先の最上位レベルにならないよう にしてください。ファイル\$telelogic/license.datが存在する場合 は、削除するか、名前を変更してください。
- 4. license.datファイル内の情報を変更した場合は、ライセンス サーバーを 更新して、変更内容を知らせる必要があります。そのためには、次のような スクリプトを実行します

\$telelogic/bin/updatelicd

これで、ライセンスのインストールは完了しました。次に、24[ページの「](#page-34-0)Cコン [パイラのインストール」](#page-34-0)に進んでください。

<span id="page-32-0"></span>IBM Rational固有ライセンス ファイルの使用

IBM Rational のFLEXnetライセンスだけを使用する場合、あるいはIBM Rational 製品に対して別個のFLEXnetライセンス サーバーを動作させる場合は、 次のステップを実行してください。

- 1. ライセンス サーバーが動作するコンピュータにログインします。
- 2. IBM Rationalカスタマー サポートから受け取ったFLEXnetライセンス キー を、license.datというテキスト ファイルに保存またはコピーします。さ らに、既定のインストール先ディレクトリ (\$telelogic/license.dat)にそのファイルを保存します。
- 3. 別の場所にこのファイルを置く場合は、その場所を指し示すために環境変数 LM\_LICENSE\_FILEを設定する必要があります。

<port>@<hostname>の形式でその場所を指定することもできます。この 場合の<port>および<hostname>は、ライセンスファイルのSERVER行 にあるポート番号とホスト名です。たとえば、19353@serverのように指 定します。

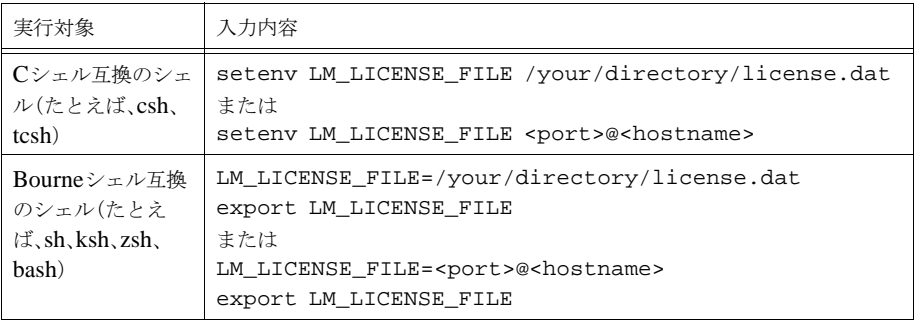

新しいディレクトリにファイルを配置したら、必ず、ファイル \$telelogic/license.datを削除するか、名前を変更してください。

- 4. 自身のサーバーおよびインストールに応じて、license.datファイル内の 以下の情報が正しいかどうかを確認してください。
	- SERVER行には、正しいホスト名とホストIDが設定されている必要があ ります。
	- VENDOR行には、"telelogic"デーモンへの正しいパスが設定されている 必要があります。このデーモンは、インストール先ディレクトリのサブ ディレクトリ/flex/{arch}に配置されています。この場合の

{arch} は、自身のサーバーのアーキテクチャ、たとえば、"solaris"で す。

ライセンス サーバーの起動

次に、FLEXnetライセンス サーバーを起動します。

メモ:

評価用ライセンスを使用している場合、またはlicense.datファイル内の 各FEATURE行の末尾が"DEMO"になっている場合は、ライセンス サー バーを起動する必要はありません。

- 1. IBM Rational ツール用のライセンス サーバーが現在動作していないことを確 かめてください。 たとえば、コマンドps -ae | egrep '(lmgrd|telelog)'を使用して、 現在のプロセス リスト内のライセンス デーモンlmgrdおよびtelelogicを 検索します。動作しているライセンス デーモンがある場合は、killコマン ドとPId番号を使用して終了します。
- 2. 次のように、インストール先ディレクトリに変更します。

cd \$telelogic

3. ライセンス サーバーを起動します。

./bin/startlicd

4. 次のようなコマンドを使用して、ライセンス サーバーが正しく起動されたか どうかを確認します。

./bin/stat -a

サーバー、ベンダー デーモンtelelogic、license.datファイル内の利 用可能な機能などの、ライセンス サーバーの統計が表示されます。

5. 起動に失敗した場合は、エラーや記入もれがないかについて、 license.datファイルを確認してください。詳細については[、第](#page-85-3)6章 「IBM Rationalライセンスの手引き」75[ページの「共通の問題」を](#page-85-3)参照して ください。IBM Rationalカスタマー サポートから送られたオリジナルと照ら し合わせて、自身のファイルを再度確認してください。特に、ファイル内の 最初のFEATURE行にある"company name"情報を確かめてください。

インストール先ディレクトリには、license.logファイルもあります。そ こには、ライセンス サーバーに関するすべてのアクションが記録されます。 記録されるイベントには、次のようなものがあります。

- ライセンス サーバーの起動および終了
- ライセンスのチェックインおよびチェックアウト
- ライセンスの拒否

また、ライセンスに関係する各イベントは、以下のものを特定します。

- IBM Rational FEATURE名 (ライセンスによって制御されるツールの み)
- ユーザー
- ノード
- 日付および時間
- 使用時間(チェックイン ログ エントリに関して)

#### メモ:

ユーザーがSDL Suite and TTCN Suiteを実行するにつれて、ログ ファイルの サイズは大きくなります。ディスク容量を節約するために、時折、ファイル 内の先頭部分を削除することをお勧めします。

6. サーバー コンピュータを再起動するたびに、ライセンス サーバーを起動し直 す必要があります。

これで、ライセンスのインストールが完了しました。

## <span id="page-34-0"></span>Cコンパイラのインストール

シミュレーションやコード生成のようなSDL Suite and TTCN Suiteツールの特定 の機能を使用できるようにするには、Cコンパイラをインストールする必要があ ります。Cコンパイラのインストール方法については、コンパイラのマニュアル を参照してください。

必要なCコンパイラの詳細については、第1[章「プラットフォームおよび製品」](#page-16-2)6 ページの「SDL Suite[コンパイラ環境」、](#page-16-2)および9ページの「[TTCN Suite](#page-19-1)コンパ [イラ環境」](#page-19-1)を参照してください。

## <span id="page-35-0"></span>起動

既存のPATH変数にバイナリ ディレクトリを追加することをお勧めします。

メモ:

SDL Suite and TTCN Suiteを起動する前に、X Windows Systemおよび Motif Window Managerを起動する必要があります

X Windowsサーバーとクライアント(SDL Suite and TTCN Suite)が動作 するコンピュータが一致する場合は、起動する前に、環境変数DISPLAYが unix:0.0に設定されているかどうかを確認してください。 hostname:0.0の記述は使用しないでください。

• インストール先ディレクトリの下に、binというサブディレクトリがあるこ とを確かめます。このディレクトリを、次のようにユーザーのパスに追加す る必要があります。

set path = ( \$path \$telelogic/bin )

• 次のような各コマンドを使って、SDL Suite、TTCN Suiteを起動します。

sdlsuite

– 次のように指定して、SDL Suite、TTCN Suiteを起動することもできま す。

ttcnsuite
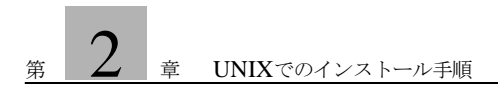

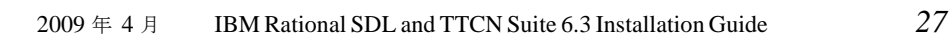

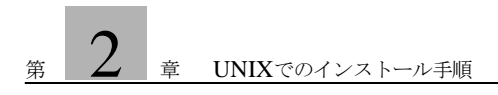

# 第 章 3 Windowsでのインストー ル手順

この章では、Microsoft Windows Vista(以下Windows Vista)、 Microsoft Windows XP (以下Windows XP) およびMicrosoft Windows 2000 (以下Windows 2000) に、SDL Suite and TTCN Suite、 およびソフトウェア ライセンスをインストールするための段階的手順につ いて説明します。

UNIXシステムにSDL Suite and TTCN Suiteをインストールする方法に ついては、第2章「UNIX[でのインストール手順」](#page-23-0)を参照してください。

問題が生じた場合は、IBM Rationalカスタマー サポートにお問い合わせく ださい。カスタマーサポートへの問い合わせの詳細については、Release Guide日本語版のivページ、「IBM Rationalソフトウェア・サポートへの 問い合わせ」を参照してください。

この章では、システムにSDL Suite and TTCN Suiteを容易にインストールするた めのインストール手順について説明します。コンポーネントをすべてインストー ルすることも、ユーザーの要件に合わせてカスタマイズすることもできます。

実際のIBM Rational ソフトウェアのインストール、およびソフトウェア ライセ ンスのインストールと有効化を行うための手順を説明します。

#### 開始する前に

インストールを行うときには、事前にライセンス資料を入手してください。 FLEXnet™ライセンスキーを電子メールで受け取っているはずです。

ライセンスに関する一般情報については、第6章「[IBM Rational](#page-73-0)ライセンスの手 [引き」](#page-73-0)をお読みください。

FLEXnetライセンスキーを受け取っていない場合は、33ページの重要!と記さ れている枠内を参照してください。

#### 注意!

インストールのいくつかの手順では、SDL Suite and TTCN Suiteやライセン ス コンポーネントを配置するディレクトリ名を入力しなければなりません。 SDL Suite and TTCN Suiteでは、空白文字を含むファイル名やディレクトリ 名を認識できません。空白文字を使用しないように注意してください。

#### <span id="page-40-0"></span>インストール オプション

ソフトウェアのインストール時に、必要なコンポーネントを選択します。インス トール手順を再度実行することによって、後からいつでもコンポーネントを追加 することができます。(39[ページの「インストール後のコンポーネントの追加」](#page-49-0)を 参照してください)。

コンポーネントには、次のようなものがあります。

- SDL Suiteプログラム ファイル (実行可能なバイナリ ファイル)
- TTCN Suiteプログラム ファイル(実行可能なバイナリ ファイル)
- サンプル ファイル。これらのファイルは、マニュアルに記載されている チュートリアルや、そのほかのすべての例を理解するのに役立ちます。

• HTML形式のオンライン ヘルプ ファイル。

#### メモ:PDF文書

全ドキュメントはPDF形式で、インストールCD-ROMの¥PDF¥filesディ レクトリに収められています。

- ツールを実行するために必要なSDL Suiteアプリケーションファイル。
- ツールを実行するために必要なTTCN Suiteアプリケーションファイル。

メモ:ディスク領域の軽減

ネットワーク インストールを実行しない場合、マルチユーザー環境のローカ ル ディスク領域の使用量を軽減するために、ネットワーク サーバーにオンラ イン ヘルプ ファイルを置くオプションを利用することができます。詳細につ いては、第4章「Managing Preferences」290ページの「Configuring the Help Environment」を参照してください。

# インストール手順

以下のフローチャートに、インストール手順の概要を示します。

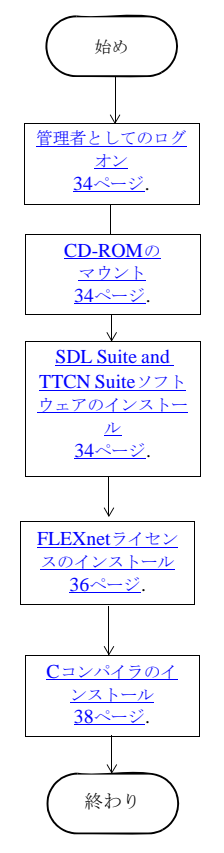

図*2:*インストールのフローチャート

#### 重要!

FLEXnetライセンス キーを受け取っていない場合、インストール後にSDL Suite and TTCN Suiteを起動することはできません。ライセンス キーの取得 方法については、以下を参照してください。

#### <span id="page-43-0"></span>ライセンス キーの取得方法

ライセンス キーを取得するには、ライセンス サーバーを起動するコンピュータの ホスト名とホストID をIBM Rationalカスタマー サポートに提供する必要があり ます。この情報を取得するには、次の手順に従ってください。

- 1. ライセンス サーバー コンピュータにログインします。
- 2. SDL Suite and TTCN SuiteのCD-ROMを挿入します。
- 3. CD-ROMのflexディレクトリに移動し、lmhostid.batという名前のバッチ ファイルを起動します。hostidにはEthernetアドレスの1つを使用します。
- 4. あるいは、lmtools.exe というFLEXnetユーティリティを起動して、 [System Settings]タブをクリックします。
	- ライセンスを使用中のネットワーク カードにロックしたい場合は、 Ethernet Addressフィールドの12文字の8進数コード(例: "00abcde12345")を書き留めてください。
	- lmtoolsのFLEXIDフィールド内の14文字のコード(例: "8- 5E700060F63D")を使ってください。lmtoolsはCD-ROMにも入ってい ます。FLEXIDはドングルでも読むことができます。

ドングルのインストール方法については、36ページの「FLEXID[ドングルとドラ](#page-46-1) [イバのインストール方法」](#page-46-1)を参照してください。

5. この情報を電子メールまたはファックスでIBM Rationalカスタマー サポート に送ってください。

連絡先の情報については、Release Guide日本語版のivページ、「IBM Rational ソフトウェア・サポートへの問い合わせ」を参照してください。

FLEXnetライセンス キーの取得が済むと、完全インストールを完了できます。そ してSDL Suite and TTCN Suiteを起動することができます。

<span id="page-44-2"></span>管理者としてのログオン

Windows 2000/XPにインストールするには、管理者としてログオンする必要は ありませんが、ログインIDが、ローカルまたはドメインの管理者グループに属し ている必要があります。

• 管理者としてログオンするか、管理権限を持っている必要があります。管理 権限を許可するには、Windows のユーザー マネージャ機能を使用します。詳 細については、『Windows システム ガイド』を参照してください。

### <span id="page-44-0"></span>CD-ROMのマウント

● CD-ROMドライブにインストールCDを挿入するか、ネットワークドライブ に常駐する場合はネットワーク ドライブをマウントします。 ここから先は、CD-ROMドライブがドライブD:¥にマウントされているも のとして説明します。

### <span id="page-44-1"></span>SDL Suite and TTCN Suiteソフトウェアのインストー ル

インストール ユーティリティ SETUP.EXEは、製品に収められています。

SDL Suite and TTCN Suiteのインストールファイルは圧縮されているため、実 行するにはインストール ユーティリティが必要です。SETUP.EXEを実行すると、 SDL Suite and TTCN Suiteのインストールのみが行われます。

インストールのステップ

以下のステップをすべて実行してください。

- 1. Windows環境を起動します。管理者権限を持っていることを確認してくださ い。
- 2. 実行中のWindowsプログラムをすべて終了します。

メモ:インストール スクリプトの開始

以下の記述では、Windowsの「スタート]メニューからインストールスクリ プトを開始する方法について説明しています。スクリプトは、インストール CD HTMLインターフェイスから開始することもできます。この場合、イン ストール ページの*Windows*でのインストール手順リンクをクリックし、以下 の手順5に進んでください。

- 3. Windowsの[スタート]メニューの[ファイル名を指定して実行]を選択します。
- 4. 表示されるダイアログボックスで次のように入力し、Returnを押します。

D:¥sdl\_ttcn¥setup.exe

- 5. [日本語]を選択すると、[ようこそ]画面が表示されます。[次]をクリックし て、セットアップを続けます。
- 6. [はい]をクリックして、ソフトウェア ライセンス契約書の内容に同意します。
- 7. インストール先ディレクトリを選択します。既定のインストール先ディレクト リは、次のとおりです。

C:¥Telelogic¥SDL\_TTCN\_Suite6.2

この場合の'C'は、インストールされるWindowsのローカル ハード ドライブ です。ネットワーク上のすべてのユーザーが使用できるようにする場合は、 ネットワーク ドライブに変更して、1台のネットワーク サーバーにインス トールします。

- 8. [次]をクリックして、[セットアップ タイプ]を選択します。
	- [標準]のインストールを選択すると、ヘルプ ファイルを含むすべての SDL Suite and TTCN Suiteのファイルがインストールされます。
	- [コンパクト]のインストールを選択すると、サンプル ファイルとオンラ インヘルプファイルを除くSDL Suite and TTCN Suiteファイルがインス トールされます。
	- [カスタム インストール]を選択すると、インストールするコンポーネン トを選択できます。

インストールしたコンポーネントを追加する場合は、カスタム インストール を使用してください。詳細については、39[ページの「インストール後のコン](#page-49-0) [ポーネントの追加」](#page-49-0)を参照してください。

9. オプションを選択して、[次]をクリックします。処理を行う前に、必要なディ スク容量と、インストールするファイルが決定されます。カスタム インス トールを選択した場合は、インストールするコンポーネントを選択します。詳 細については、30[ページの「インストール](#page-40-0) オプション」を参照してください。

- 10. プログラムのショートカットを配置するプログラム フォルダを指定します。
- 11. [次へ]をクリックします。選択されたファイルがインストールされ、ショー トカットの配置、レジストリの設定が行われます。
- 12. まだ定義していない場合は、使用しているライセンス サーバーとポート番号 を確認するメッセージが表示されます。この情報は、FLEXnetライセンス キーの先頭の行にあります。

ライセンス キーを受け取っていない場合は、後で、インストール先のディレ クトリにあるlicense.datファイルに、ライセンス サーバーとポート番号を追 加することができます。

13. [完了]をクリックします。

これで、SDL Suite and TTCN Suiteのインストールは終了です。

ライセンスの識別にホストIDを使用している場合は、36ページの「[FLEXnet](#page-46-0)ラ [イセンスのインストール」の](#page-46-0)手順に進んでください。

#### <span id="page-46-1"></span>FLEXIDドングルとドライバのインストール方法

ドングルを使用している場合は、次の手順を実行してください。

- 1. コンピュータの電源を切ります。
- 2. コンピュータ背面のパラレル ポートまたはUSBポートを探し、ドングルを差 し込みます。
- 3. コンピュータの電源を入れます。
- 4. ドライバをインストールするため、CD-ROMのflexidディレクトリにある FLEXidInstaller.exeを実行します。

#### <span id="page-46-0"></span>FLEXnetライセンスのインストール

以下の手順で、テキストのFLEXnetライセンス ファイルをインストールします。 ライセンス ファイルには、IBM Rationalカスタマー サポートが支給したライセ ンス キーが記述されています。

FLEXnetライセンス キーの取得がまだ済んでいない場合には、33[ページの「ラ](#page-43-0) イセンス [キーの取得方法」を](#page-43-0)参照してください。

注音!

license.datファイル内のすべての情報は大文字と小文字の区別があるた め、暗号コードを誤って無効にしないよう注意してください。無効にすると、 SDL Suite and TTCN Suiteを起動できなくなります。

FLEXnetライセンスをインストールする場合のオプションには、次の2つがありま す。

- FLEXnetライセンスが必要なほかのソフトウェアと共有する共有ライセンス ファイル。詳細については、37[ページの「共有ライセンス](#page-47-0) ファイルの使用」 を参照してください。FLEXnetライセンスを利用するほかのソフトウェア製 品を使用する場合は、このオプションを追加することができます。
- SDL Suite and TTCN Suite のライセンスだけを処理するIBM Rational固有 ライセンス。詳細については、38ページの「Telelogic[固有ライセンス](#page-48-1)ファイ [ルの使用」を](#page-48-1)参照してください。これは、FLEXnetライセンスを使用する場 合の既定のオプションです。

<span id="page-47-0"></span>共有ライセンス ファイルの使用

CD-ROMのlex ディレクトリにあるsetup.exeを実行して、ライセンスサー バーをインストールします。サーバーをすでに実行している場合は、ライセンス サーバーをサービスとして起動しないようにしてください。FLEXnet 11.5以降が グローバル インストールされていることを確認してください。

ほかの製品もFLEXnetを利用する場合、既存のFLEXnetのlicense.datファ イルにIBM Rationalライセンス機能をインストールすることもできます。ライセ ンス キーをインストールするには、次の手順を実行します。

- 1. IBM Rationalカスタマー サポートから受け取ったライセンス キーの以下の行 を既存のlicense.datファイルにコピーします。
	- VENDOR行: パスをライセンスサーバーのインストール先ディレクトリ に変更してください(例: C:¥Program Files¥IBM¥Rational¥Tools¥Licensing\_11¥Server¥tele logic.exe)。

– FEATURE行

既存のライセンス サーバーの"lmgrd"デーモンは、"telelogic"デーモンと同 じディレクトリにはないので、パスを変更する必要があります。詳細につい ては、第6章「IBM Rational[ライセンスの手引き」](#page-85-0)75ページの「共通の問 [題」を](#page-85-0)参照してください。

2. license.datファイル内の情報を変更した場合は、ライセンス サーバーを 更新して、変更内容を知らせる必要があります。そのためには、[IBM Rational] > [IBM Rational License Server]> [LMTOOLS] を選択して、 FLEXnetユーティリティを起動し、その後、[Reread]を選択します。

これで、ライセンスのインストールは完了しました。38[ページの「](#page-48-0)Cコンパイラ [のインストール」](#page-48-0)に進んでください。

<span id="page-48-1"></span>Telelogic固有ライセンス ファイルの使用

Telelogic用FLEXnetライセンスだけを使用する場合、あるいはTelelogic とは別 にFLEXnetライセンス サーバーを動作させる場合は、次の手順を実行してくださ い。

- 1. IBM Rationalカスタマー サポートから受け取ったFLEXnetライセンス キー を、License.datというテキスト ファイルに保存またはコピーします。
- 2. IBM Rational 製品がインストールされているディレクトリなどにそのファイ ルを保存します。

ライセンス サーバーを起動する

CD-ROMのflexディレクトリにある setup.exeを実行して、ライセンス サー バーをインストールします。詳細については、第5[章「ライセンス管理」](#page-64-0)54ペー ジの「ライセンス [サーバーの設定」を](#page-64-0)参照してください。

#### <span id="page-48-0"></span>Cコンパイラのインストール

シミュレーションやコード生成のようなSDL Suite and TTCN Suiteの特定の機能 を使用できるようにするには、Cコンパイラもインストールする必要があります。 Cコンパイラのインストール方法については、コンパイラのマニュアルを参照し てください。

必要なCコンパイラについての詳細は、第1[章「プラットフォームおよび製品」](#page-16-0)6 ページの「SDL Suite[コンパイラ環境」お](#page-16-0)よび9ページの「[TTCN Suite](#page-19-0)コンパイ [ラ環境」を](#page-19-0)参照してください。

### 起動

SDL Suite and TTCN Suiteは、[スタート]メニューの[プログラム]をポイントす ると表示されるアイコンをクリックすると起動できます。あるいは、.sdtファイ ルをダブルクリックして起動することもできます。

### インストール後の処理

#### オンライン ヘルプのディスク領域の軽減

複数のローカル コンピュータにSDL Suite and TTCN Suiteをインストールした 場合、マルチユーザー環境のディスク領域の使用量を軽減することができます。 SDL Suite and TTCN Suiteをインストールしたすべてのローカル コンピュータ にオンライン ヘルプ ファイルを保存する代わりに、1台のネットワーク サーバー にオンライン ヘルプ ファイルを1つ置くことができます。詳細については、第4 章「Managing Preferences」290ページの「Configuring the Help Environment」を参照してください。

# <span id="page-49-0"></span>インストール後のコンポーネントの追加

インストールした後にコンポーネントを追加する場合は、以下の指示に従ってく ださい。利用可能なコンポーネントについての詳細は、30[ページの「インストー](#page-40-0) ル [オプション」を](#page-40-0)参照してください。

- 1. 34ページの「CD-ROM[のマウント」の](#page-44-0)手順どおりにCD-ROMをマウントし ます。
- 2. 34ページの「[SDL Suite and TTCN Suite](#page-44-1)ソフトウェアのインストール」で説 明されている手順をすべて実行します。
	- [ディレクトリの選択]ダイアログ ボックスで、最初にSDL Suite and TTCN Suiteをインストールしたディレクトリを入力します。
	- [セットアップ タイプ]ダイアログ ボックスで[カスタム インストール]を 選択します。
	- [コンポーネントの選択]ダイアログ ボックスで、インストールしないコ ンポーネントを選択解除します。既にインストールされているコンポーネ ントをインストールすると、既存のコンポーネントに上書きされます。

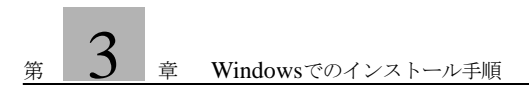

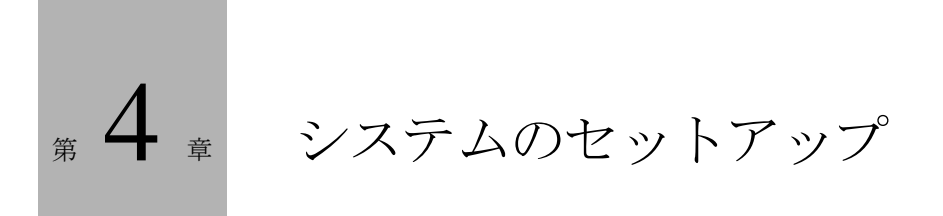

この章では、SDL Suite and TTCN Suiteが利用するUNIXコマンドライ ン ツールとOS環境変数について説明します。

また、SDL Suite and TTCN Suiteの動作に影響を与える可能性のあるX Windows、OSF/Motif、およびMicrosoft Windowsの要因について説明 します。

UNIXでは、この章で説明されているセットアップ情報の中には、ユー ザーが実施しなければならないレベルのものがあり、その場合はUNIXの 各ユーザーが実行しなければなりません。

# UNIXコマンドライン ツール

UNIXのプロンプトから開始可能なすべてのSDL Suite and TTCN Suiteツー ルは、\$telelogic/binディレクトリ(\$telelogicは、インストール先 ディレクトリ)内のコマンドによって呼び出されます。このディレクトリに PATH変数を追加すると、スタンドアロンで生成されたシミュレータおよびエクス プローラ以外のすべてのSDL Suite and TTCN Suiteツールを容易に起動する ことができます。詳細については、43[ページの「ソース](#page-53-0) ファイル」を参照してく ださい。

開始スクリプト\$telelogic/bin/.tlwrapperは、PostMasterを使用する IBM Rational製品の共通開始スクリプトです。PostMasterは、SDL Suite and TTCN Suiteの統合メカニズムです。また、この開始スクリプトによって、IBM Rational製品の実行に必要なすべての環境変数が設定されます。

注意!

.tlwrapperスクリプトを手動で呼び出すことは絶対に避けてください。 .tlwrapperスクリプトは、内部コマンドによってのみ実行されるように なっています。

以下の表に、SDL Suite and TTCN Suiteのライセンスや起動を制御するため に使用される最も重要なコマンドライン ツールを示します。

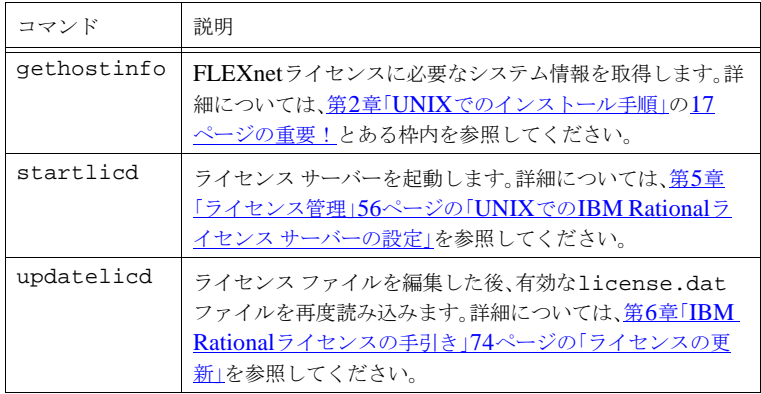

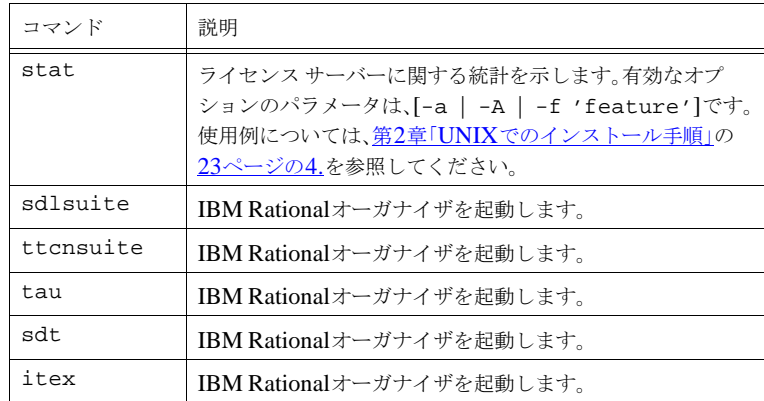

# <span id="page-53-0"></span>UNIXユーザーのセットアップ

UNIXユーザーごとに、次のようなセットアップを行う必要があります。

ソース ファイル

インストールでは、ユーザーのログオン時に実行される.cshrcや.profile ファイルの元になるソース ファイルが生成されます。このソース ファイルによっ て、以下の環境変数を端末シェルから参照できるようになります。

```
telelogic
telelogicbin
sdtrelease
sdtdir
sdtbin
itexrelease
itexlib
itexaccess
itexaccessroot
itexaccesscompiler
```
これらの環境変数は、インストール ディレクトリのファイル システム内での場所 が分からなくても、インストール ディレクトリへのポインタとして利用できるの で、有用です。

メモ:

生成されたSDLシミュレータまたはSDLエクスプローラをスタンドアロンで 実行する場合以外、つまり、グラフィカル ユーザー インターフェイスを使用 せずにUNIXプロンプトから実行する場合以外は、これらの変数を設定して SDL SuiteまたはTTCN Suiteを実行できるようにする必要はありません。

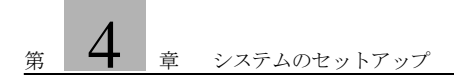

ソースファイルを読み込むには、次のようにします(SDL Suite and TTCN Suiteのインストール先ディレクトリを/appl/telelogicであると想定しま す)。

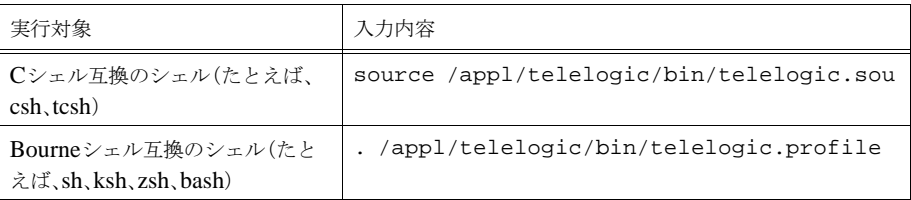

### PATHおよびDISPLAY変数

ユーザーごとに、PATH環境変数によって定義されるディレクトリのリストにbin ディレクトリを含める必要があります。

set path = ( \$path \$telelogic/bin )

これは、上記で説明したようにシェルのスタートアップ ファイルで行われる必要 があります。

X Windowsサーバーとクライアント (SDL Suite and TTCN Suite)の両方が動 作するコンピュータでは、SDL Suite and TTCN Suiteを起動する前に、環境変数 DISPLAYをunix:0.0に設定する必要があります。hostname:0.0の表記は 使用しないでください。

環境変数

UNIXとWindowsに共通の環境変数は、次のとおりです。

- HOMEは、環境設定ファイルを検出するためにSDL Suiteアプリケーションに よって使用されます。さらに、UNIXでは、エクスプローラ/シミュレータのコ マンドやボタン ファイルなどのファイルを検出するために使用されます。
- TMPDIRは、テンポラリファイルを作成するときにSDL Suite and TTCN Suiteアプリケーションによって使用されます。

メモ:

末尾のスラッシュ ('/') または円記号 ('¥') は必ず付けてください。たとえ ば、次のように使用します。

UNIXの場合:setenv TMPDIR /usr/tmp/ Windowsの場合:set TMPDIR=c:¥tmp¥

- SDT\_STORAGE\_FORMATは、ダイアグラムを保存する場合に使用する形式 を決定するためにSDL Suiteアプリケーションによって使用されます。値 ASCIIが設定されている場合、保存されるダイアグラムには、印刷可能な ASCII文字のみが使用されます。それ以外の場合、ダイアグラムはバイナリ ファイルになります。
- LM\_LICENSE\_FILEまたは TELELOGIC\_LICENSE\_FILE、SDL Suite and TTCN SuiteツールのFLEXnetライセンス メカニズムによって使用され ます。

この変数が設定されている場合、ツールによって、LM\_LICENSE\_FILEの ライセンス ファイルに検索パスが追加されます。設定されていない場合は ツールのスタートアップ コマンドによって変数が設定されます。

UNIX固有の環境変数としては、43[ページの「ソース](#page-53-0) ファイル」に一覧表示され ている環境変数のほかに、次のようなものがあります。

- TeleLOGIC\_USEEXTVARを使用すると、環境変数LM\_LICENSE\_FILE、 sdtrelease、およびitexreleaseの既存の設定が使用されるようにで きます。この変数が設定されている(この変数になんらかの値が設定されて いる)場合、スタートアップ スクリプトはこれらの変数を上書きしません。
- XFILESEARCHPATHは、Xリソースを検出するためにツールのXアプリケー ションによって使用されます。起動する前にこの変数が設定されている場合 は、ツールによって、XFILESEARCHPATHのリソース ファイルに検索パス が追加されます。設定されていない場合は、スタートアップ コマンドによっ て変数が設定されます。
- SDTTMPMNTは、自動マウンタによってディレクトリ名に追加される接頭辞 を削除するために使用されます。この変数が設定されていない場合、ディレ クトリ名から/tmp\_mntが削除されます。SDTTMPMNTに、たとえば /my\_prefixを設定すると、ディレクトリ名から/my\_prefixが削除され ます。
- SDLENOGRAPHICSは、SDLアイコンの使用をオフにして、代わりにテキス ト表記を使用するために、SDLエディタの[信号辞書]ウィンドウで使用され ます。制限されたグラフィックス機能を使って端末でSDL Suiteを実行する 場合に、この変数を使用する必要があります。

# 環境設定

SDL Suiteツール、およびオーガナイザなどの共通ツールに対する既定の動作を 指定するには、環境設定マネージャを使用します。全社レベル、特定のプロジェ クト レベル、または一個人ユーザー レベルで環境設定を行うことができます。カ スタマイズ方法についての詳細は、『User's Manual』の第4章、「Managing」 Preferences」を参照してください。

# Microsoft Windowsシステムの要因

Windows用のSDL Suiteは、少なくとも640×480ピクセルのディスプレイ解像 度を必要とします (VGA解像度)。

Windows用のSDL Suiteでは、Microsoft Windowsにインストールされている すべてのTrueTypeフォントを使用することができます。詳細については、第3章 「The Preference Manager」217ページの「Font Preference (Windows only)」 を参照してください。

Microsoft Windowsエクスプローラのファイル タイプとWindows用SDL Suite ファイル間のバインディングは、システム ファイル(拡張子.sdt)を通じて行 われます。

# X Windowsシステムの要因 (UNIXのみ)

### ディスプレイ解像度

SDL Suiteは、画面(ピクセル)座標とダイアグラム単位座標間でマッピングす るためにXサーバーが報告するディスプレイ解像度に依存します。Xサーバーに 誤った解像度情報が設定されている場合、SDL Suiteドキュメントの画面イメー ジは誤ったスケールで表示されます。

必要な場合は、正しいディスプレイ解像度がレポートされるようにXサーバーを 調整する必要があります。調整方法については、コンピュータ ソフトウェア ベン ダーから発行されているマニュアルを参照してください。

#### インストールされるフォント

SDL Suite and TTCN Suiteツールでは、X11R5のMIT製品に収められている フォントを使用できると想定されています。

フォント スケーリング

メモ:

フォント スケーリングは、SDL Suiteだけで使用されます。TTCN Suiteでは 使用されません。

画面とプリントアウト間のWYSIWYGを実現するために、SDL Suiteでは、 AFM(Adobe Font Metrics)ファイルと共にスケーラブル フォントを使用する ことができます。X11R5フォント サーバーを使用しないと、すべてのフォントの スケールを適切に設定することはできません。そのため、SDL Suiteで、あらかじ めスケールを設定されたXフォントのみを使用する場合は、フォント スケーリン グをオフにすることができます。その代わり、WYSIWYG機能を利用できなくな ります。

フォント スケーリングをオンにするには、Xリソース ファイル \$telelogic/X11/app-defaults/SDTを編集して、 SDT\*sdtUseScalableFonts: false行を SDT\*sdtUseScalableFonts: trueに変更します。

#### Xサーバーのバージョン

SDL Suite and TTCN Suiteツールは、MIT X11R5サーバーを使ってテストされ ています。X11以前または以降のバージョンとの相互運用性は保証されません。

### ウィンドウ マネージャ

SDL Suite and TTCN Suiteツールは、Mwm (Motifウィンドウ マネージャ)の バージョン1.2を使用してテストされています。このウィンドウ マネージャの使 用を推奨します。

#### 色の割り当て

利用可能なすべてのカラー セルが別のXアプリケーションによって割り当てられ ている場合、SDL Suite and TTCN Suiteツールでは、そのウィンドウおよびアイ コンの色の割り当てに失敗することがあります。SDL Suite and TTCN Suiteツー ルは、アイコンにはできる限り理想に近い色を割り当てようとしますが、ウィン ドウの色については保証されません。この問題を回避するには、SDL Suite and TTCN Suiteと共に実行する必要のない場合、色彩精度が要求されるアプリケー ションを閉じることをお勧めします。

#### 色設定の変更

SDL Suiteの色設定は、ファイル\$telelogic/X11/app-defaults/SDTで 指定されています。また、TTCN Suiteの色設定は、ファイル \$telelogic/X11/app-defaults/Itexで指定されています。これらの色 を変更するには、色リソース設定を修正します。この色設定は、ファイルの末尾 にあります。色を変更する場合は、使用できる色名に関するヘルプについて、 ファイル\$telelogic/X11/rgb.txtで参照することができます。

リソースの修正方法については、49[ページの「ツールのリソースの修正手順」](#page-59-0)を 参照してください。

# OSF/Motifの要因 (UNIXのみ)

イベント変換

Xリソース ファイルSDTおよびItexでは、OSF/Motif仮想バインディングと、 変換テーブル内にある通常のXイベント仕様の両方を使用します。仮想バイン ディングについては、OSF/Motifのマニュアルを参照してください。

<span id="page-59-0"></span>ツールのリソースの修正手順

ツールのリソースの修正は、X Window Systemについて熟知しているユーザー のみが行うようにしてください。

- 1. SDL Suite and TTCN Suiteを終了します。
- 2. テキスト エディタを使用して、既定のリソース ファイルである \$telelogic/X11/app-defaults/SDTや \$telelogic/X11/app-defaults/Itexから修正するリソースをコ ピーし、それをファイル\$HOME/.Xdefaults、またはローカル ファイル \$HOME/SDTや\$HOME/Itexに貼り付けます。
- 3. 次のいずれかを入力して、SDL Suite and TTCN Suiteを再起動します sdlsuite ttcnsuite

これで、既定のSDTやItexファイルからXリソースが取得されます。 .Xdefaults、SDT、またはItexの修正したリソース値は、既定のリソース ファイルの値よりも優先されるようになります。

#### system.mwmrcファイル

/usr/lib/X11/system.mwmrcファイルは、Motifウィンドウ マネージャの 既定のスタートアップ ファイルです。このファイルには、ボタン バインディング やルート メニューの定義が含まれており、システム マネージャを使って、たとえ ばSDL Suite and TTCN Suiteを起動するためのメニューの選択肢を追加すること ができます。

ログイン ディレクトリに独自の.mwmrcファイルを作成することにより、各ユー ザは、system.mwmrcの設定よりも優先される値を定義できます。

<sup>1.</sup> XAPPLRESDIRおよびXUSERFILESEARCHPATHを使用して、Xリソースを制御す ることもできます。詳細については、X11のマニュアルを参照してください。

#### メモ:

Sunワークステーションでは、SDL Suite and TTCN Suite製品に収められて いるsystem.mwmrcファイルを確かめることができます。このファイル は\$telelogic/X11に配置されており、SDL Suite and TTCN Suiteに 提供されるX WindowおよびMotifソフトウェアを実行する場合にの み使用されます。

### app-defaults/Mwmファイル

/usr/lib/X11/app-defaults/Mwmファイルには、Motifウィンドウ マ ネージャの既定のリソース仕様が含まれています。このファイルには、上記の system.mwmrcで定義されているボタン バインディングの名前が含まれていま す。

Mwmにリソースを追加する場合は、ホーム ディレクトリに独自の .Xdefaultsを作成し、個人的なリソース定義を含めることができます。

例1: ポインタ フォーカス ポリシを変更する ––

たとえば、ウィンドウ内をクリックする代わりに、カーソルでポイントして現在 のウィンドウを示すには、次のような行を.Xdefaultsに追加します。

Mwm\*keyboardFocusPolicy: pointer

#### メモ:

Sunワークステーションでは、SDL Suite and TTCN Suite製品に収められて いるMwmファイルを確かめることができます。このファイルは \$telelogic/X11/app-defaultsに配置されており、SDL Suite and TTCN Suiteによって提供されるX WindowおよびMotifソフトウェアを実行 する場合にのみ使用されます。

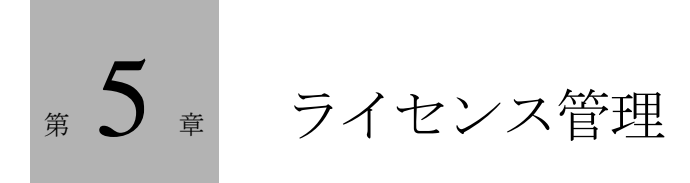

この章では、IBM Rational 製品で使用するライセンスを管理するための手 順に関する情報を提供します。

次のようなトピックについて説明します。

- クライアント マシンでのライセンスの設定
- ライセンス サーバーの設定
- SDL Suite固有のライセンス

# クライアント マシンでのライセンスの設定

設定前の準備

IBM Rational クライアント ソフトウェアで使用できるライセンスには3種類あり ます。ライセンスの設定を実行する前に、有効なライセンスがあることを確認しま す。表1で、ライセンスの種類について説明します。

| ライセンスの種類    | 説明                                                                                                    |
|-------------|----------------------------------------------------------------------------------------------------|
| フローティング     | フローティング ライセンスはFLEXnet ライセンス サー<br>バーから取得します。19353@licenseserverなど、<br>FLEXnet ライセンス サーバーの詳細については管理者に<br>お問い合わせください。                                                                                         |
| ノードロック      | ノードロック ライセンス キーは、このキーを作成したコン<br>ピュータでのみ使用できます。<br>1icense.datファイルを使用するマシンのディレクト<br>リにコピーして、この場所を控えておきます。                                                                                                    |
| FLEXid ドングル | パラレル ポートまたはUSBポートに接続するハードウェ<br>アIDです。ドングルはFLEXidに関連付けられています。<br>1icense.datファイルは、ドングルと関連付けられた<br>FLEXidを参照します。<br>1icense.datファイルを使用するマシンのディレクト<br>リにコピーして、この場所を控えておきます。<br>注記: ドングルは、Windows マシンでのみ使用できます。 |

表1 IBM Rationalライセンスの種類

詳細については、第6章「IBM Rational[ライセンスの手引き」と](#page-73-0)『**FLEXnet Licensing End User Guide**』を参照してください。このユーザー ガイドは、 Acresso社のWebサイト (www.acresso.com) のサポート サイトから取得でき ます。

### Windowsでのライセンスの設定

FLEXnetライセンスの使い方に慣れていないときは、ソフトウェアのインストー ル時にライセンス情報を入力しなかった場合、または設定したライセンスを変更 する場合は、ライセンス設定ユーティリティを実行できます。

FLEXnetのライセンスの設定方法は何通りかあります。ニーズにもっとも合った ものを以下より選択してください。

- フローティング ライセンスを使用する場合、次のようなフォーマットになる ように、インストール ディレクトリのlicense.datファイルを編集できます。 SERVER licserver 1 19353 USE\_SERVER ライセンス サーバー名は「licserver」、使用するポート番号は「19353」で す。
- フローティング ライセンスを使用する場合、環境変数 TELELOGIC LICENSE FILEを19353@licserverに設定できます。
- フローティング ライセンスを使用する場合、環境変数LM\_LICENSE\_FILE を19353@licserverに設定できます。
- ノードロック ライセンスを使用する場合、license.dat ファイルをインストー ル ディレクトリに保存します。
- ノードロック ライセンスを使用する場合、license.dat ファイル格納場所への フルパスに環境変数TELELOGIC\_LICENSE\_FILEまたは LM\_LICENSE\_FILEを設定します。
- FLEXid ライセンスを使用する場合、license.dat ファイルをインストール ディレクトリに保存します。
- FLEXid ライセンスを使用する場合、license.dat ファイル格納場所へのフル パスに環境変数TELELOGIC\_LICENSE\_FILEまたは LM\_LICENSE\_FILEを設定します。

FLEXid ドングルを使用する場合は、使用する特定のドングルに対応したドライ バをインストールしなければなりません。ドライバは CD-ROM の flex ディレク トリにあります。

#### UNIXでのライセンスの設定

UNIX マシンでは、最も簡単なライセンス設定方法は、license.dat ファイルをイ ンストール ディレクトリに格納することです。このファイルに含まれる内容は以 下のとおりでなければなりません。

SERVER licserver 1 19353 USE\_SERVER

ライセンス サーバー名は「licserver」、使用するポート番号は「19353」 です。

あるいは、環境変数TELELOGIC\_LICENSE\_FILEまたは LM\_LICENSE\_FILEをライセンス サーバーのある位置に設定することもできま す。 Bourne シェルまたは K シェルを使用している場合は、以下の行を入力しま す。

setenv TELELOGIC\_LICENSE\_FILE=portnumber@servername C シェルを使用している場合は、以下の行を入力します。

env TELELOGIC\_LICENSE\_FILE portnumber@servername

# <span id="page-64-0"></span>ライセンス サーバーの設定

IBM Rationalソフトウェアでフローティング ライセンスを使用する場合、IBM Rationalライセンス サーバー TLをインストールする必要があります。 IBM Rationalからまだフローティング ライセンスを取得していない場合でも、IBM Rationalライセンス サーバー TLをインストールできます。ライセンスを取得した ら、56ページの「Windowsでのフローティング [ライセンスの場所の変更」の](#page-66-1)指 示に従います。

IBM Rationalライセンス サーバー TLは、一度設定するだけですみます。すべて のIBM Rational製品で、同じライセンス サーバーを使用できます。ライセンスの 詳細については、以下を参照してください。

- 『[Installation Guide](#page-73-0)』の第6章、「IBM Rationalライセンスの手引き」
- 『FLEXnet Licensing End User Guide』、Acresso社のWebサイト (www.acresso.com)のサポート サイトから取得できます。

### WindowsでのIBM Rationalライセンス サーバー TLの インストール

IBM Rational フローティング ライセンスを取得した場合、これをライセンス サーバー マシンのフォルダにコピーして、この場所を控えます。フローティング ライセンスをまだ取得していない場合、IBM Rationalライセンス サーバー TLを インストールして、後でライセンスを設定します。

- 1. CD-ROM の flex ディレクトリにあるsetup.exeをダブルクリックしま す。[Welcome]画面が表示されます。
- 2. 「次へ]をクリックします。「Choose Destination Location]画面が表示され ます。

IBM Rationalのインストール プログラムに使用するフォルダへのパスを入力 するか、デフォルトのまま使用します。

ディレクトリを変更する場合は、以下の手順を行います。

- [参照]ボタンをクリックします。
- インストール先のディレクトリを参照します。
- [OK]をクリックします。
- 3. 「次へ]をクリックします。「License File Locations」画面が表示されます。

フローティング ライセンス ファイルがある場合、ファイルへのパスを入力し ます。パスには「License File]ボックス内のファイル名も入れます。まだ、 フローティング ライセンス ファイルを取得していない場合、デフォルト パス のままにします。

またIBM Rationalライセンス サーバー TLによって、ライセンス サーバーに 関するすべてのアクションを記録するロングファイルが作成されます。ロング ファイルの作成場所を別に設定する場合、[License Log]ボックスに新しい 場所を入力します。

4. [次へ]をクリックします。

#### メモ:

指定したライセンス ファイルが検出できない場合、インストーラからライセ ンス ファイルが見つからないことを示すメッセージが表示されます。これは、 まだライセンスを取得していない場合、あるいはライセンスは取得したが正 しいパスを入力していない場合などに発生します。メッセージ ウィンドウの [OK]をクリックします。

- 5. [Start Copying Files] 画面が表示されます。設定に問題がなければ、[次へ] をクリックします。
- 6. IBM Rationalライセンス サーバー TLの設定が完了し、[完了]画面が表示 されます。

ライセンス サーバー サービスを登録する場合、チェックボックスを選択した 状態にしておきます。[Flexlm License Manager]サービスが作成されます。 このサービスを開始するには、コンピュータを再起動するか、サービスを手 動で開始します。

7. [完了]をクリックします。

<span id="page-66-1"></span>Windowsでのフローティング ライセンスの場所の変更

フローティング ライセンスの取得前にIBM Rationalライセンス サーバー TLをイ ンストールした場合や、フローティング ライセンスを別のフォルダに移動する場 合、LMTOOLS ユーティリティを使用してライセンス マネージャの設定を変更 する必要があります。

- 1. フローティング ライセンス ファイルをライセンス サーバー マシンのフォルダ にコピーして、この場所を控えます。
- 2. タスク バーの「スタート」メニューをクリックしてから、「すべてのプログラ ム]メニューから[IBM Rational]>[IBM Rational License Server]> [LMTOOLS]の順に選択します。

[LMTOOLS by Acresso]ウィンドウが表示されます。

- 3. [Config Services]タブをクリックします。
- 4. [Path to the license file]ボックスの隣の「参照]ボタンをクリックし、ライ センス ファイルのあるフォルダを参照します。
- 5. 対象のファイルを選択して、「開く]をクリックします。
- 6. [Start/Stop/Reread]タブをクリックして、指示に従って変更を保存します。
- 7. [Start Server]をクリックします。

IBM Rationalライセンス サーバー TLが起動します。

#### <span id="page-66-0"></span>UNIXでのIBM Rationalライセンス サーバーの設定

1. .../license\_server/<arch>のflex.tarファイルを解凍して、 選択したディレクトリ (/flex/<arch>など)に格納します (<arch> は、システムのアーキテクチャです)。

#### メモ:

解凍したファイルは、ライセンス サーバーがファイルにアクセスできるディ レクトリであれば、どこにでも格納できます。ただし、IBM Rationalインス トール ディレクトリ(またはインストールディレクトリのサブディレクトリ) とは別のディレクトリに格納することを推奨します。 FLEXnetファイルをい インストールディレクトリとは異なるディレクトリに格納することで、将来 のバージョン アップに伴う管理作業やFLEXnetを使用する他の製品とを共存 させる作業が簡単になります。

2. FLEXnet ライセンス管理ソフトウェアの操作には、ルート権限は必要ありま せん。 FLEXnet ライセンス管理デーモンは、ルート権限を持たないユーザー のアカウントから実行する必要があります。

現在ライセンス管理デーモンを、ルートまたは他のシステム アカウント権限 で実行している場合は、実行方法を変更してください。たとえば、FLEXnet ライセンス管理デーモンを実行するために、非権限ユーザー アカウント flexnetを作成します。

- 3. IBM Rationalから取得したFLEXnetライセンス ファイルを、 license.datというテキスト ファイルに保存またはコピーします。
- 4. license.datファイルの内容が、実際のサーバー名およびインストール内容と 一致することを確認します。
	- ライセンス ファイルのSERVER行には、正しいホスト名とホストIDが 必要です。
	- FLEXnet ライセンス サーバーは、license.datファイルの SERVER行で指定されたポート番号を使用します。デフォルトのポート 番号は19353です。このポート番号がシステムで定義済みのポート番号と 競合する場合、license.datファイルを編集して使用するポート番 号を指定します。
	- DAEMON行には、/flex/<arch>のtelelogicデーモンへの正 しいパスがあります (<arch>はサーバーのアーキテクチャです)。
- 5. UNIXでFLEXnetライセンス サーバーを起動します。

IBM Rationalツールのライセンス サーバーが現在実行されていないことを確 認します。現在のプロセス リストでlmgrdとtelelogicの各ライセンス デーモンを検索します。たとえば、次のコマンドを使用します。

ps -ae | egrep '(lmgrd|telelog)' ライセンス デーモンを実行していた場合は、lmutil lmdownコマンドで ライセンス デーモンを停止します。

- 6. 次のコマンドで、インストール ディレクトリに移動します。 cd /flex/<arch>
- 7. 次のコマンドでライセンス サーバーを起動します。 lmgrd -local -c license.dat -l license.log

8. 次のコマンドで、ライセンス サーバーが正しく起動されていることを確認し ます。 lmutil lmstat -c license.dat

ライセンス サーバーの統計情報が表示されます。統計情報にはサーバー名、 telelogicベンダー デーモン名、license.datファイルで供与されて いる機能などが含まれています。

- 9. 起動に失敗した場合には、license.dat ファイルに誤りや抜けがないか をチェックします。第6章「IBM Rational[ライセンスの手引き」](#page-85-0)75ページの [「共通の問題」](#page-85-0)を参照してください。このファイルをIBM Rationalから送付さ れた元のファイルと再度照合します。
- 10. また、インストール ディレクトリには、license.logファイルが出力さ れています。このファイルには、ライセンス サーバーに関するすべての処理 が記録されています。

#### メモ:

ログ ファイルはすぐに大きくなります。ログの切り替えとファイルのヘッダー の削除を定期的に実行する必要があります。

# FLEXnetライセンス サーバーがダウンした場合

ライセンス供与されたツールがライセンス サーバーと交信できなくなることがあ ります。たとえば、ネットワークに通信障害がある場合や、ライセンス コント ロール プロセスが何らかの理由で強制終了された場合です。このような事態に対 処するために、リカバリ メカニズムが提供されています。IBM Rationalツールの 現在実行中のセッションは、ライセンス サーバーが復旧するまで待機させられま す。特別な操作を行う必要はありません。

#### ライセンス サーバーと交信できなくなった場合

ライセンス サーバーがダウンすると、以下の問題が起こります。

- SDL Suite and TTCN Suiteにより、オーガナイザのメニュー コマンドが使用 できなくなる。オーガナイザによって管理されているほかのいくつかの機能 も使用不可能になります。ただし、ダイアグラムの保存や印刷などの現在の セッションを終了することはできます。
- 「オーガナイザ ログ]ウィンドウにライセンスの障害が報告されます。

ライセンス サーバーとの交信回復

ライセンス サーバーが復旧すると、ツールを再び使用できるようになります。 [オーガナイザ ログ] ウィンドウのメッセージがユーザーに復旧したことを通知 し、SDL Suite and TTCN Suiteは通常の機能を再開します。

### SDL Suite固有のライセンス

#### 機能ごとのライセンス許可

ライセンス許可は、"機能"ごとに与えられます。つまり、SDLシミュレータや TTCNスィートに収められているTTCN to Cコンパイラなど、ツール セット内の 各コンポーネントに対して与えられます。

ライセンス キーは、ライセンス キーに一覧表示されているツール セットの機能ご とに「シート」(同時に利用可能なライセンス)の数を指定します。FLEXnet (フローティング)ライセンスを使用すると、利用可能なライセンスの数を機能ご とに指定することができます。

標準/パッケージ ライセンス モデル(SDL Suite)

SDL Suiteには、標準ライセンスとパッケージ ライセンスの2種類のライセンスが あります。

標準ライセンスは、SDL Suite and TTCN Suiteで従来から使用されているライセ ンス モデルに基づいています。つまり原則として、各ツールの機能は、一意のラ イセンス機能と関連付けられています。ユーザーは、割り当てるツールにライセ ンス機能があれば、任意のツール機能を使用できます。

パッケージ ライセンスは、ライセンス構成の管理と範囲設定を容易にするために 作成されたライセンス モデルです。パッケージ ライセンスの内容は、特定のユー ザー ロールのニーズに応じて調整されます。特定のパッケージ ライセンス内のす べてのツール機能にライセンス許可を与えるには、特定のラインセンス機能が使 用されます。オプション機能をパッケージ ライセンスと共に使用することも可能 です(ただし、その機能がパッケージ ライセンスに含まれている場合は不可能で す)。標準ライセンスのモデルとパッケージ ベースのモデルを組み合わせることは できません。

パッケージの説明

以下の表に、各パッケージに含まれているコンポーネントを示します。

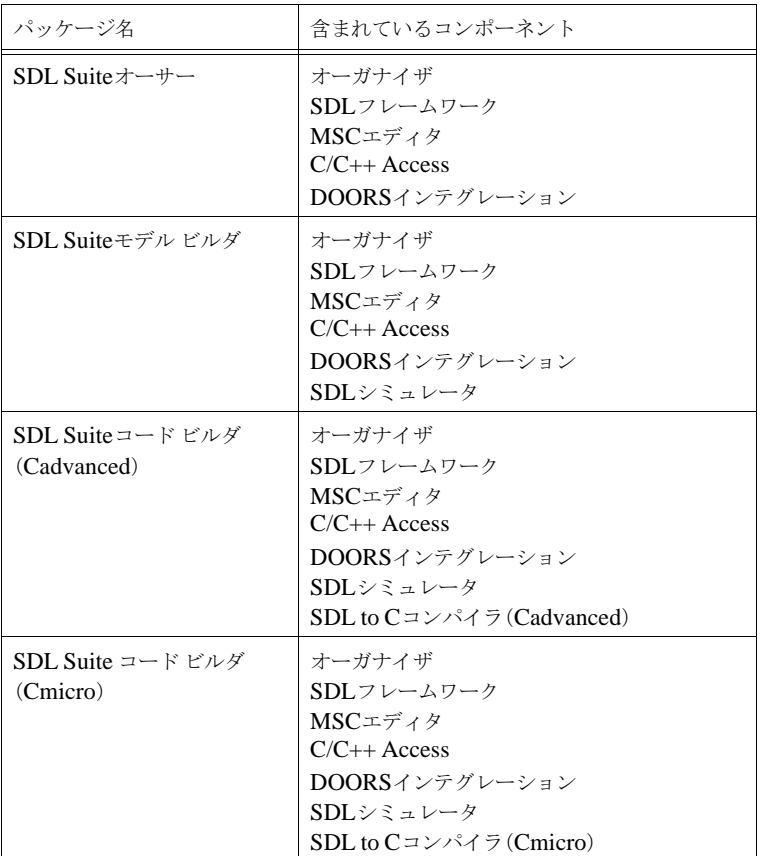

パッケージ ライセンスの設定と変更

パッケージ ベースのライセンスを使用するには、SDL Suiteを調整する必要があ ります。

UNIXの場合

UNIXでは、2つの方法でパッケージ ベースのライセンスを設定できます。

- スタートアップ コマンド パラメータを使用
- 環境変数を設定

スタートアップ コマンド パラメータ

特定のパッケージを使い始めるには、ツールを開始するコマンドを発行するとき に、単にパッケージ名を最初のパラメータとして追加します。以下の例を参照し てください。

\$ /opt/telelogic/bin/sdlsuite author この方法で選択されるパッケージは以下のとおりです。

- オーサー
- モデル ビルダ
- コード ビルダ (Cadvanced)
- コードビルダ (Cmicro)

発行したコマンドにパッケージが追加されると、パッケージ ベースのメカニズム が使用されます。

環境変数

特定のパッケージを設定する別の方法としては、ツールを発行する前に、環境変 数SDLSUITE\_ROLEを上記の値のいずれかに設定します。

メモ:

この値は、パッケージ パラメータが使用されると無視されます。

Windowsの場合

Windowsでは、パッケージは実行時に設定できます。

- 1. 「ヘルプ] メニューで、「ライセンス情報] を選択します。
- 2. 「ライセンスの構成]ボタンをクリックします。
- 3. 目的のパッケージを選択します。

メモ:

実行時にパッケージを変更すると、複数の異なるパッケージのライセンスを 意図せず使用している場合があります。この状況を回避するために、パッ ケージを変更した後は、ツールを再起動することをお勧めします。
パッケージ設定の表示

選択したパッケージは、以下の手順で表示できます。

- 1. [ヘルプ]メニューで、[ライセンス情報]を選択します。
- 2. [ライセンスの構成] ボタンをクリックします。選択したパッケージが表示さ れます。

この章では、IBM Rational製品で使用するライセンス許可システムについ て説明します。ライセンスの設定および保守の概要に関する情報と実践的 なヒントを提供します。

次のようなトピックについて説明します。

- FLEXnetライセンス許可システムについての概要
- ライセンスの種類、オプションの用法と可能性、ライセンス キーの構成、 および共通の問題など、FLEXnetシステムについての詳細
- ライセンスの取得方法

# <span id="page-74-1"></span>ライセンス-概要

# <span id="page-74-0"></span>FLEXnetライセンス システム

IBM RationalはライセンスにFLEXnet Publisher (旧 FLEXlm)を使用します。 FLEXnetは、Macrovisionが販売するサード パーティ ライセンス システムです。 FLEXnetライセンスは、特定のコンピュータにバインドされたノードロック(ス タンドアロン)ライセンスとして、またネットワーク上のどこからでも使用でき るフローティング(サーバー)ライセンスとして利用できます。

FLEXnetの主要コンポーネント

FLEXnetには次の4つの主要なコンポーネントがあります。

- lmgrdライセンス マネージャ デーモン
- ベンダー デーモン。旧Telelogic製品では、このベンダー デーモンは telelogicになります。
- クライアント アプリケーション プログラム (ここでは任意のアプリケーショ ン)
- license.datライセンス ファイル

FLEXnet、またはAcressoの詳細については、次のWebサイトを参照してくださ い。www.acresso.com

ライセンスの用語

以下の表で、ライセンスの用語について説明します。

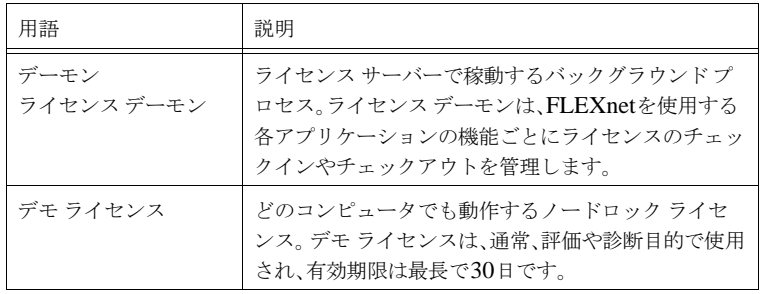

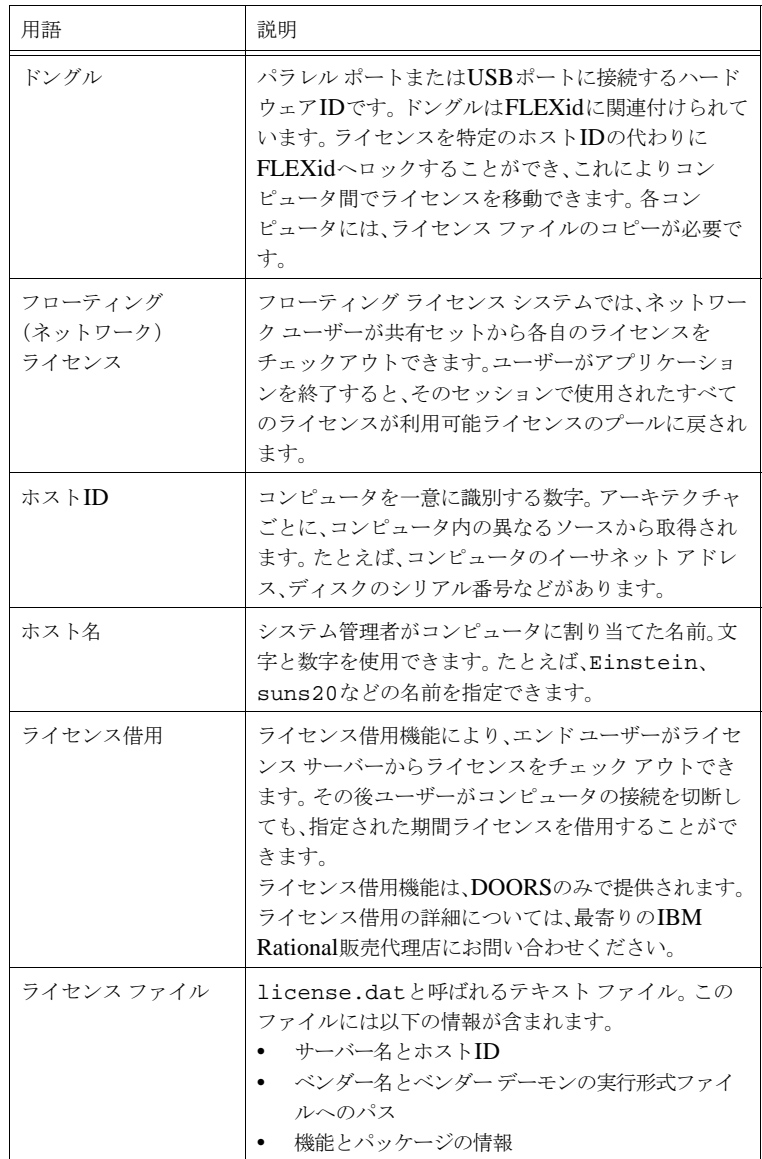

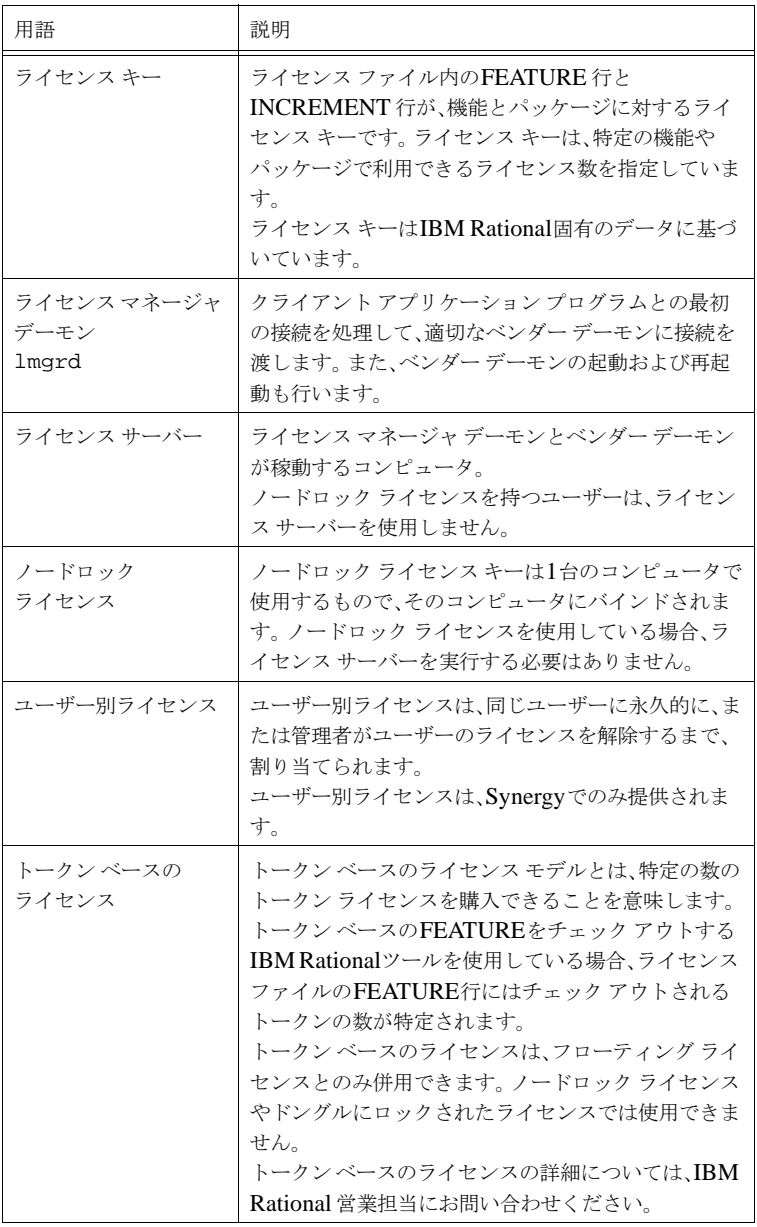

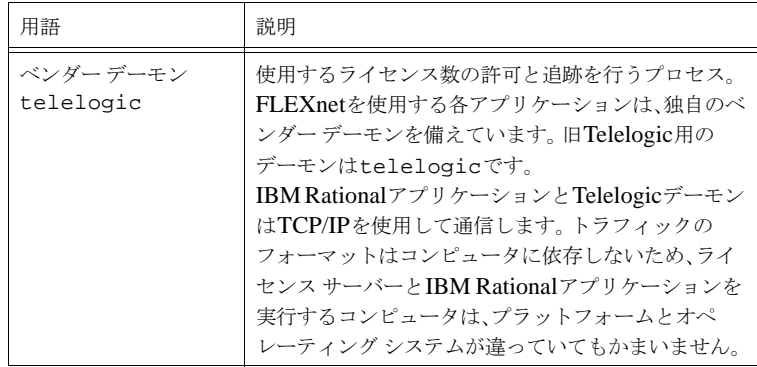

#### FLEXnetのライセンス キーの種類

FLEXnet ライセンス キーには2種類あります。

- フローティング ライセンス キーにはライセンス サーバーのホスト名とホスト IDが含まれます。ライセンス マネージャ デーモンとベンダー デーモンは、ラ イセンス キーでホスト名とホストIDが指定されているライセンス サーバーで 稼動していなければなりません。
- ノードロック ライセンス キーは1台のコンピュータで使用するもので、その コンピュータまたはドングルにバインドされます。ノードロック ライセンスを 使用している場合、ライセンス サーバーを実行する必要はありません。

#### メモ:

受け取ったライセンス キー情報は、以下の例の内容と異なる場合もあります。

フローティングFLEXnetライセンス ファイルの例

以下にフローティング ライセンス キーの例を示します。ファイルの内容は表で説 明します。

SERVER myserver DISK\_SERIAL\_NUM=12341234 19353 DAEMON telelogic "C:\Program Files\Telelogic\Tools\Licensing 10\Server\telelogic.exe" FEATURE DOORS telelogic 7.000 31-dec-2006 5 \1234567890ABCDEF1234 VENDOR STRING-T99-12345

図*3:* フローティン グライセンス ファイルの例

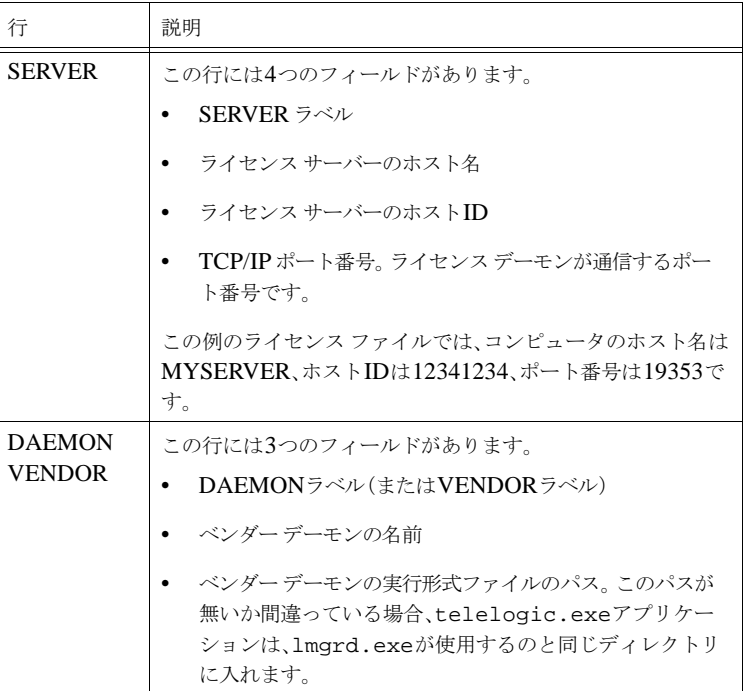

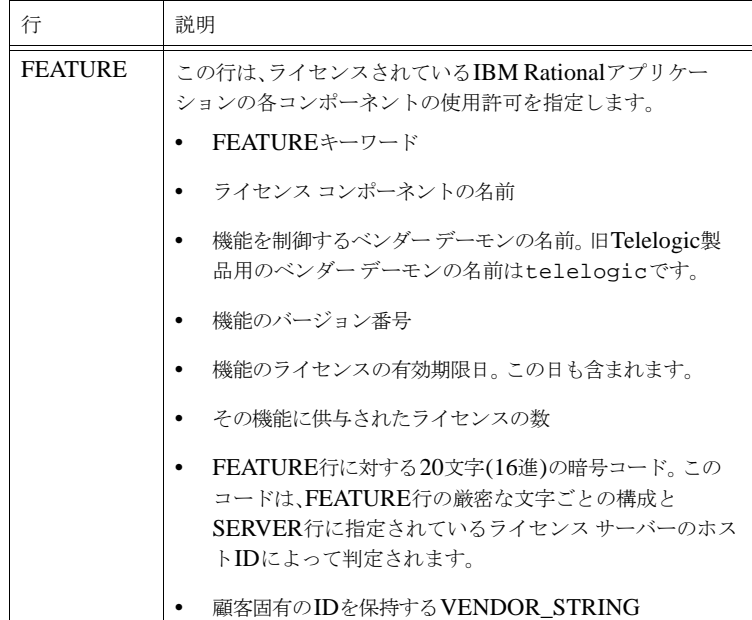

ノードロックFLEXnetライセンス ファイルの例

ノードロック ライセンス ファイルには、ローカル コンピュータにライセンス供与 されている製品または機能を記述するFEATURE 行のリストが含まれます。ノー ドロック ライセンスには、IBM Rationalのすべての製品、またはそのうちの1つ に関するfeature行を含むことができます。

ライセンス ファイルを他のコンピュータで使用できないようにするため、 FEATURE行には、コンピュータを一意に識別するHOSTID値が含まれます。 ネットワーク インターフェイス カードのイーサネット アドレス、またはオペレー ティング システムがインストールされているローカル ディスクのシリアル番号 の、暗号化コードも含まれます。

メモ:

コンピュータのネットワーク カードを変更すると、新しいネットワーク カー ドのイーサネット アドレスが異なるため、ライセンス ファイルは使用できな くなります。ディスクを再フォーマットすると、フォーマットによってシリア ル番号が変更されるため、既存のライセンス ファイルは使用できなくなりま す。 IBM Rationalに、新しいライセンスファイルをご請求ください。

以下にノードロック ライセンス キーの例を示します。

FEATURE DOORS telelogic 7.000 31-dec-2006 uncounted  $\setminus$ 1234567890ABCDEF1234 VENDOR STRING=T99-12345 \ HOSTID=DISK SERIAL NUM=12341234

図*4:* ノード ロック ライセンス ファイルの例

## FLEXnetフローティング ライセンスの動作

フローティング ライセンスを使用している場合、IBM Rational製品の起動時に以 下の動作が実行されます。この例ではIBM Rational DOORSを使用しています が、すべてのIBM Rational製品で同じイベントが発生します。

- 1. IBM Rational プログラムはTELELOGIC\_LICENSE\_FILEシステム変数を 使用して、FLEXnet ライセンス サーバーが稼動しているコンピュータの名前 と使用されているポートを検出します。
- 2. IBM Rational プログラムは、指定されたポートを使用して、FLEXnet ライ センス サーバー上のライセンス マネージャに接続します。

このプログラムはフローティング ライセンスを要求し、次にTelelogicベン ダー デーモンを要求します。

- 3. FLEXnetライセンス サーバーでは、ライセンス マネージャがTelelogic ベン ダー デーモンへの要求を送信します。
- 4. Telelogic ベンダー デーモンは使用可能なライセンスがあるかどうか確認しま す。
- 5. 使用可能なライセンスがある場合、Telelogic ベンダー デーモンがライセンス を供与し、IBM Rationalプログラムが起動します。

使用可能なライセンスがない場合、Telelogic ベンダー デーモンはこの要求を拒 否します。IBM Rational プログラムは起動に失敗し、ライセンスを取得できな かったことを示すメッセージが表示されます。

# <span id="page-80-0"></span>TELELOGIC\_ LICENSE\_FILE変数

IBM Rational製品は、ライセンス ファイルの場所を TELELOGIC LICENSE FILEシステム変数に格納します。 TELELOGIC\_LICENSE\_FILEの値は、コンピュータがフローティングライセン スとノードロック ライセンスのどちらを使用するかによって異なります。

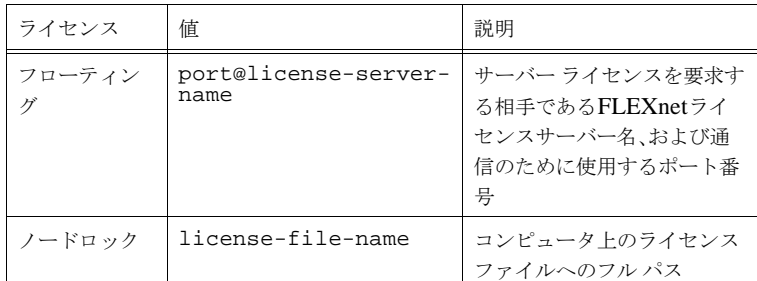

コンピュータが複数のノードロック ライセンスまたはフローティング ライセンス を使用している場合、TELELOGIC\_LICENSE\_FILEの値は、セミコロン(;) (Windos)またはコロン(:)(UNIX)で区切られます。変数リストは以下のコン ポーネントで構成されます。

- ライセンス ファイルへのフルパス
- Lic拡張子を持つ1つまたは複数のライセンス ファイルを含むディレクトリ
- port@host設定 (portとhostは、ライセンスファイルのSERVER 行にあ るTCP/IPポート番号とホスト名です)。ライセンス ファイルのSERVER行が デフォルトのTCP/IPポートを使用している場合、デフォルトのポート範囲 (27000~27009)のポートを使用している場合、省略形@hostを使用する こともできます。
- 3サーバー冗長構成を示す、カンマで区切られた3つのport@host指定子の リスト。たとえば、port1@host1,port2@host2,port3@host3は、 host1、host2、およびhost3の3台のサーバーで構成される冗長構成を指 定します。

<span id="page-81-0"></span>FLEXnetを使用するIBM Rational アプリケーションは、FLEXnet がライセンス の検出に使用する環境設定に依存します。このアプリケーションは、以下の順番で ライセンス サーバーとライセンス ファイルを検出します。

- 1. TELELOGIC\_LICENSE\_FILEの環境変数
- 2. TELELOGIC\_LICENSE\_FILEのレジストリ/.flexlmrc
- 3. LM\_LICENSE\_FILEの環境変数
- 4. LM\_LICENSE\_FILEのレジストリ/.flexlmrc
- 5. アプリケーション依存のパス、またはインストール ディレクトリに相対する 特定のライセンス ファイル
- 6. アプリケーションと同じディレクトリにある.licファイル
- 7. バックアップ ファイルの場所:

/usr/local/flexlm/licenses/license.dat または c:¥flexlm¥license.dat。 Acressoではバックアップ ファイルの場所は 推奨されません。

Windowsでは、レジストリ キーは

HKEY\_LOCAL\_MACHINE¥SOFTWARE¥FLEXlm License Managerです。 UNIXでは、レジストリ キーに相当する情報は\$HOME/.flexlmrcに格納され ています。このファイルでは、構文はvariable=valueです。

Windowsのレジストリ値、またはUNIXの.flexlmrcファイルは、チェック アウトが完了したライセンス ファイル、またはライセンス サーバーによって自動 更新されます。チェックアウトに使用されるライセンス ファイルの場所は、同じ ベンダー デーモンを使用する製品の今後のすべてのチェックアウトのために保存 されて記憶されます。この結果、予期せぬライセンスまたはライセンス サーバー からチェックアウトする場合があります。これを防ぐためには、環境変数 FLEXLM\_NO\_CKOUT\_INSTALL\_LICを1に設定します。この設定は環境内で行 うことができ、Windowsの場合はFLEXlmレジストリで、UNIXの場合は \$HOME/.flexlmrcで行うことができます。

ライセンスによるパフォーマンスの低下を防ぐため、必ず有効なライセンス ファ イルとライセンス サーバーを使用してください。ライセンス供与されたアプリ ケーションの起動に異常に時間がかかる場合、以下の操作が役立ちます。

• Windowsの場合、以下のレジストリ キー値を削除します。

HKEY\_LOCAL\_MACHINE¥SOFTWARE¥FLEXlm License Manager¥TELELOGIC\_LICENSE\_FILE この値を削除すると、キャッシュされた値がすべて削除され、新たにライセ ンス検索が実行されます。

- UNIXの場合、\$HOME/.flexlmrcファイルを削除します。
- 環境変数TELELOGIC LICENSE FILEとLM LICENSE FILEを確認し ます。それらのファイルに有効なサーバーとライセンス ファイル、またはその いずれかが記述されていることを確認します。 FLEXnet 製品の環境設定時に、 LM\_LICENSE\_FILEではなく、TELELOGIC\_LICENSE\_FILEのような

ベンダー固有の変数を使用すると良いでしょう。たとえば、ベンダーごとに異 なるサーバーを使用している場合、IBM Rational アプリケーションは TELELOGIC\_LICENSE\_FILE値のみを確認して、

OTHERVENDOR\_LICENSE\_FILE値は確認しません。

LM\_LICENSE\_FILEが両方のサーバーを指し示すように設定されている場

合、両方のサーバーのライセンスを確認するので、時間がかかります。

ライセンス サーバーとライセンスの設定の詳細については、『**FLEXnet Licensing End User Guide**』参照してください。このユーザー ガイドは、 Acresso社のWebサイト (www.acresso.com) のサポート サイトから取得でき ます。

<span id="page-83-0"></span>ライセンスの取得

IBM Rationalの製品を初めて利用される場合、ライセンス キーの取得方法につい て以下の表を確認してください。

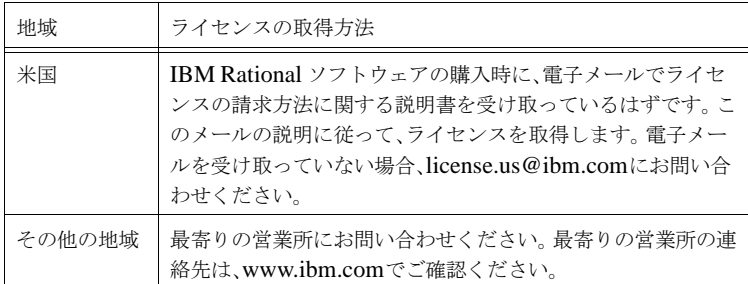

すでにIBM Rationalの製品を利用されている場合、ライセンス キーの取得方法に ついて以下の表を確認してください。

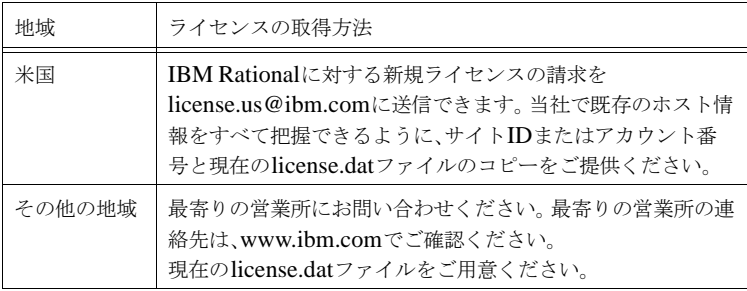

#### <span id="page-84-0"></span>ライセンス ファイルの検索

#### Windows ユーザー

ノードロック ライセンスを使用している場合、TELELOGIC\_LICENSE\_FILE 環境変数を調べて、ライセンス ファイルを検索します。

ライセンスサーバーの管理者は、TELELOGIC\_LICENSE\_FILE 環境変数を調 べてライセンスファイルを検出します。

Windowsでは、AcressoのLMTOOLS アプリケーションを使用することもでき ます。「スタート」メニューをクリックしてから [IBM Rational] > [IBM Rational License Server] > [LMTOOLS] を順に選択します。[Config] Services]タブにライセンス ファイルが表示されます。

UNIX ユーザー

LM\_LICENSE\_FILE変数を使用してライセンス ファイルを検索します。

ライセンスの更新

すでにIBM Rational製品があり、別の製品を購入する場合、IBM Rationalから 新しいライセンス ファイルが送信されます。このファイルには既存のすべてのラ イセンス機能と新しいライセンス機能が含まれます。既存のライセンス ファイル を、新しいライセンス ファイルに置き換える必要があります。

#### Windows ユーザー

- 1. ライセンス ファイルを検索します。詳細については、74[ページの「ライセン](#page-84-0) ス [ファイルの検索」を](#page-84-0)参照してください。
- 2. 既存のライセンス ファイルをIBM Rationalから提供された新しいファイルに 置き換えます。
- 3. 新しいライセンス機能を有効にするには、ライセンス ファイルを再読み込み する必要があります。
	- [スタート]メニューをクリックしてから[IBM Rational]>[IBM Rational License Server] > [LMTOOLS] を順に選択して、 **lmools.exe**を実行します。
	- [Start/Stop/Reread]タブを選択します。

– [Stop Server]ボタンと[Start Server]ボタンをクリックして、ライセ ンス サーバーを再起動します。 FLEXnetの問題により、[ReRead License File]ボタンは正しく動作しません。

#### UNIX ユーザー

- 1. ライセンス ファイルを検索します。詳細については、74[ページの「ライセン](#page-84-0) ス[ファイルの検索」](#page-84-0)を参照してください。
- 2. ライセンス ファイルの再読み込み時に、結果が不正確になる場合があるため、 lmutil lmrereadは使用しないでください。代わりに、以下のコマンドを 使用して、ライセンス サーバーを再起動します。

lmutil lmdown -c <license\_file\_path> lmgrd -local -c <license\_file\_path> -l <license\_log\_path>

#### ライセンス サーバー マシンの変更

FLEXnetサーバーは、ライセンス デーモンが稼動するコンピュータです。 IBM Rational カスタマ サポートからライセンス キー情報を受け取った後で、 FLEXnet サーバーを変更すると、ライセンスを使用できなくなります。この場 合、IBM Rational カスタマ サポートに新しいライセンスを請求する必要があり ます。その際、新しいライセンス サーバー マシンのホスト名とホストIDをご提供 ください。

#### ライセンスの設定

フローティングライセンスを設定する場合、第5[章「ライセンス管理」](#page-64-0)54ページ の「ライセンス[サーバーの設定」](#page-64-0)を参照してください。

クライアント ライセンスを設定する場合、第5[章「ライセンス管理」](#page-62-0)52ページの 「クライアント [マシンでのライセンスの設定」](#page-62-0)を参照してください。

ライセンス サーバーとライセンスの設定の詳細については、『**FLEXnet Licensing End User Guide**』参照してください。このユーザー ガイドは、 Acresso 社のWebサイト(www.acresso.com)のサポート サイトから取得でき ます。

#### <span id="page-85-0"></span>共通の問題

新しいFLEXnet ライセンス キーをインストールする場合、以下の点に留意する 必要があります。

- FLEXnet ライセンス キーはテキスト ファイルです。通常、電子メールで送 信されます。このファイルに長い行が含まれていると、メールの送信時に自動 改行されることがあり、ライセンスの正当性に影響する場合があります。新し いライセンスをインストールする前に、必ずファイル内にテキストの改行が ないことを確認してください。このためには、license.datファイルを開いて、 自動改行されなくなるまでウィンドウのサイズを変更します。各FEATURE 行はキーワードFEATUREで始まります。
- FLEXnet ライセンス ファイルは大文字と小文字を区別します。
- Windows版のライセンスの場合、ライセンスのDAEMON行に、以下のよう なtelelogic DAEMONへのデフォルトのパスが含まれます。

DAEMON telelogic C:¥Program Files¥Telelogic¥Tools¥Licensing\_10¥Server¥telelogic.exe UNIX版のライセンスの場合、ライセンスのDAEMON行にtelelogic DAEMONへのデフォルトのパスは含まれません。

Windowsでデフォルト ディレクトリにライセンスをインストールしなかった 場合、またライセンス サーバーがUNIX上にある場合、ライセンス ファイル を編集してtelelogic DAEMONへのフル パスを入れる必要があります。この ためには、ライセンス ファイルを開き、DAEMON telelogicで始まる行を検 索して、telelogic DAEMON (telelogic.exe)への正確なパスを入力し、 ファイルを保存して閉じます。

- telelogic DAEMONを移動する場合、または既存のFLEXnet ライセンス サーバーを使用する場合、フルパスを指定する必要があります。
- まれに、他のアプリケーションとTCP/IP ポートが競合する問題が生じる場合 があります。競合が発生すると、license.logファイルにエラー メッセー ジが記録されます。キーを無効にせずに、ポート番号を変更できます。未使用 のポート番号の検索には試行錯誤が伴いますが、ほとんどのアプリケーショ ンでは5000未満の番号を使用しています。5000~20000の番号は一般にあ まり使用されていません。ほとんどのIBM Rationalライセンス キーのデフォ ルトのポート番号は、7598です。
- デフォルトで、telelogic DAEMONはランダムなポートを使用します。ファ イアウォールを経由する通信を制限したい場合、telelogic DAEMONが使用 するポート番号を指定できます。このためには、ライセンス ファイルを開き、 DAEMON telelogic 行の終わりにPORT=<portnumber>と入力します。 たとえば、次のようになります。

DAEMON telelogic C:¥Program

Files¥Telelogic¥Tools¥Licensing 10¥Server¥telelogic.exe PORT=7194

DAEMON行で指定したポートとSERVER 行で指定したポートに対する ファイアウォール経由のアクセスは許可する必要があります。

- FLEXnetマネージャがドングルIDを検出できない場合は、Windowsの「コ ントロール パネル]の「プログラムの追加と削除]で「HASPデバイス ドラ イバ]を探し、センティネル ドライバがインストールされていることを チェックします。
- 複数のライセンス サーバーを使用して、通常のライセンスとトークン ベース のFEATUREを組み合わせることができます。この場合、1台のサーバーで 通常のライセンスを使用して、他のサーバーでトークン ベースのライセンス を使用します。通常のライセンスを最初に使用する必要があります。このた め、トークン ベースのライセンスよりも先に通常のライセンスを検索する設 定になっていることを確認します。検索順序が逆になっていると、トークン ベースのライセンスだけが検出され、通常のライセンスを使用できなくなり ます。

# ライセンス ログ ファイルについて

ライセンス ログ ファイル内の解釈の難しい行について、以下の表で説明します。

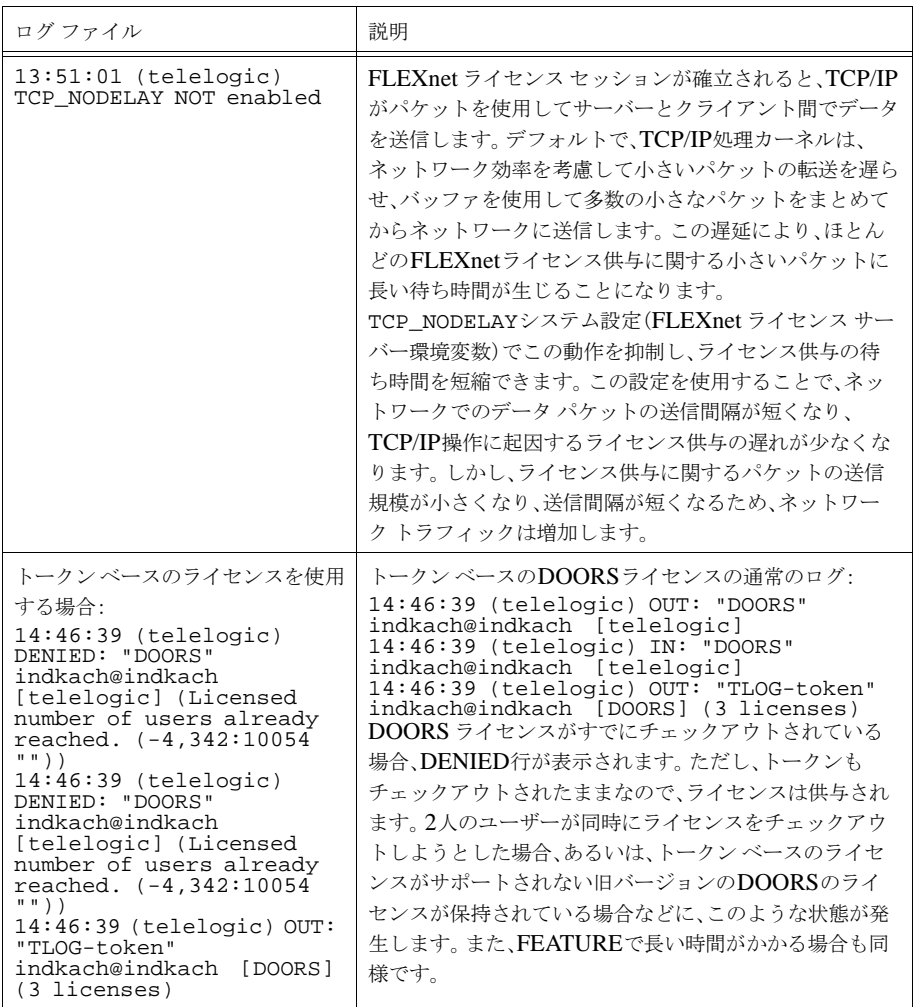

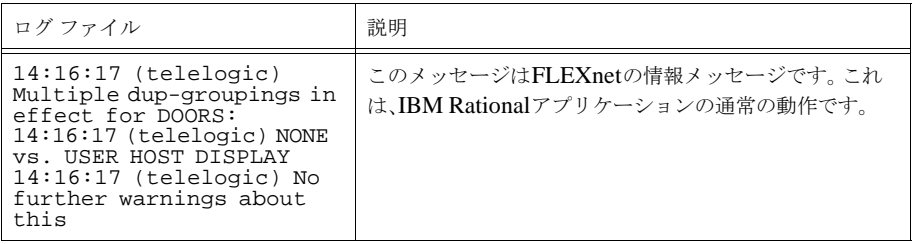

追加情報

IBM Rational ライセンスの詳細については、IBM Rational License Server TL とともにインストールされている『IBM Rational Licensing Guide』を参照して ください。

FLEXnet Publisherの詳細については、次のWeb ページを参照してください。

http://www.acresso.com

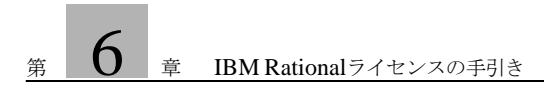

# $\overline{7}$   $\overline{7}$  SDL Suite 6.3 (日本語版) での日本語のサポート

この章ではSDL Suite 6.3 (日本語版)に関して述べます。

- サポートされる日本語文字の概要
- 日本語文字による編集と表示が可能
- 日本語文字(マルチバイト)に対するサポート
- 現在明らかになっている制限事項

SDL Suite 6.3 (日本語版)は、以下のような方法で日本語文字の入力および表示 をサポートしています。

- SDL Suiteのユーザー インターフェイスは、Windows版については、日本語 に翻訳されています。
- SDL Suiteは文字列リテラルで日本語文字をサポートします。
- 翻訳されたマニュアルと残りの英文のマニュアルは、オンラインヘルプから 入手できます。
- 日本語文字入力は、すべてのSDL Suite エディタでサポートされています (SDL、MSC、HMSC、OM、ステートチャート、配置(DP)およびテキ スト エディタ)。
- 日本語文字は、すべてのSDL Suite ダイアグラムの印刷でサポートされてい ます。90ページの「現在明らかになっている制限事項」。
- Targeting Expertのユーザー インターフェイスは、Windows XP/Vista 上で のみ日本語に翻訳されています。 日本語入力はサポートされていません。
- Windows XP/Vistaでは、TTCN Suiteはコメントおよび記述フィールドでの 日本語入力をサポートしています。ただし、ユーザー インターフェイスは日本 語に翻訳されていません。

以下のツールでは日本語がサポートされません。

- Cmicro Testerは日本語に翻訳されていません。
- SDL Suiteのユーザー インターフェイス コンポーネントの中で日本語表示に なっていないものはわずかです。日本語表示でないものには、SDLエディタ 内のSDLからCIFへの変換ダイアログ ボックスなどがあります。

# 日本語文字による編集と表示が可能

<span id="page-93-0"></span>開始する前に:

- 現在SDL Suiteが、Windows XP/Vista日本語版オペレーティング システム で動作していることを確認します。
- 環境設定マネージャを使って、いくつかのフォントを設定し、SDL Suiteで日 本語用のフォントが使用できるようにします。83ページの「日本語フォントを 使用するためのSDL Suiteの設定」を参照してください。
- IME(日本語入力システム)を有効にしていることを確認してください。 SDL Suiteは、Windows XP/Vista 日本語版にバンドルされている標準の IMEおよびSolaris 8/9/10日本語版にバンドルされている標準入力での動作が 確認されています。詳細については、それぞれのオペレーティング システムの マニュアルを参照してください。

メモ:

たとえば、英語版のWindows XP/Vistaなどの対応するバージョンのオペ レーティング システムであれば、日本語版SDL Suiteが動作する可能性があ ります。ただし、IBM Rationalではこのような使用方法を公式にサポートし ておりません。

#### 日本語フォントを使用するためのSDL Suiteの設定

日本語フォントを選択するには、オーガナイザの環境設定マネージャを起動しま す([ツール] > [環境設定マネージャ ])。詳細については『User´s Manual』の第 4章、「Managing Preferences」を参照してください。

以下の設定は、日本語フォントを選択してカスタマイズできます。

#### SDLエディタ

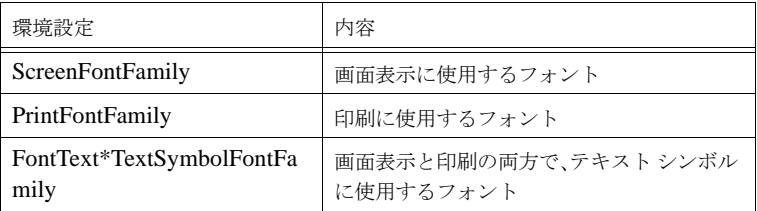

## OM/SC/HMSC/MSC/DPエディタ

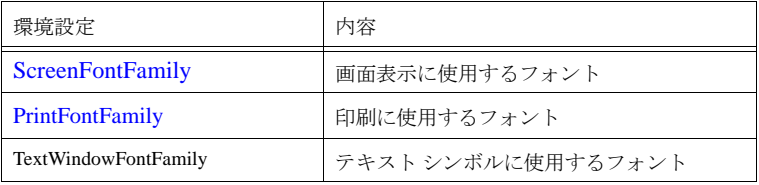

#### テキスト エディタ

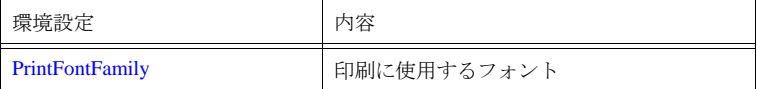

#### 概要ダイアグラム

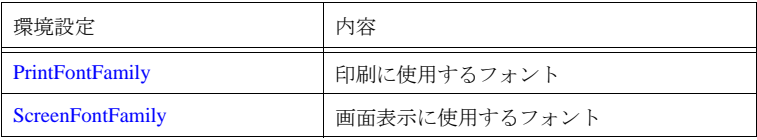

#### SDTの環境設定

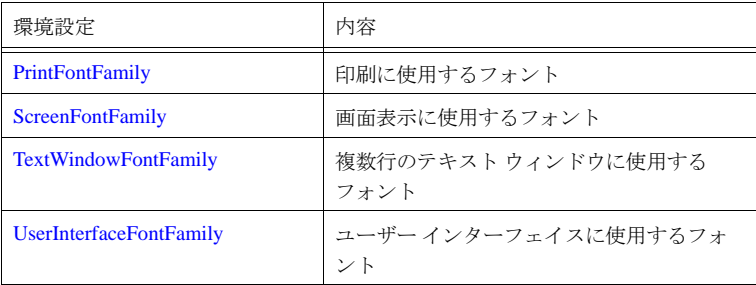

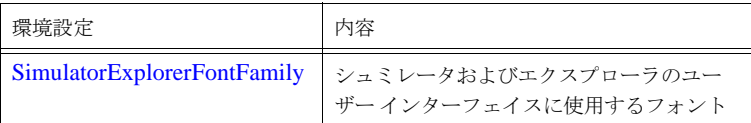

日本語文字を表示するために環境設定マネージャの設定を開始します。環境設定マ ネージャでは、日本語の文字が含まれた日本語フォントを選択することができま す。以下のように実行してください。

- 1. 環境設定マネージャで、SDT\*ScreenFontFamily環境変数を日本語のフォン トに変更します。WindowsバージョンのSDL Suite<sup>1</sup>を使っている場合は、 MS明朝などのフォントを選択します。
- 2. 変更内容を保存します。環境設定マネージャを終了し、再起動します。

これで、日本語フォントの名前が日本語の文字で表示されるはずです。

3. 利用できる各フォント設定を確認し、個々の設定に対してどのフォントを使 用するか決めます。

この場合も、環境変数の変更を各ツールに反映させるにはツールの再起動が 必要です。操作を間違えないように、実行中のすべてのセッションを終了して から再起動することをお勧めします。

<sup>1.</sup> この操作を始めて行う場合、環境設定マネージャに表示される日本語フォントの名前は正しく表 示されないことがあります。これは、日本語フォントの名前自体が日本語フォントによる表示を必 要とするためです。環境変数の変更は、環境設定マネージャを再起動しない限り反映されません。

# Windows XP/Vistaでサポートされる日本語フォント

スクリーン フォント

スクリーン フォントとして任意の日本語フォントを使用できます。

プリンタ フォント

MSW印刷機能を使用している場合、任意の日本語フォントを使用できます。た だし、Postscript機能を使用する場合は、MSゴシックおよびMS明朝のみを使用 できます。PostScriptフォントの中ゴシックはMSゴシック、細明朝はMS明朝に それぞれ置き換えられます。

日本語文字の印刷

SDL Suiteは、Windows XP/Vista環境下で*MSW Print* を使用する、さらに Windows XP/Vista環境下でPostScriptを使用した場合に限って、日本語文字の 印刷をサポートします。正しく印刷するためには、プリント ダイアログで[MSW 印刷]またはPostscriptが選択されていることを確認してから、日本語文字が記述 されているダイアグラムを印刷してください。

また、83ページの「日本語フォントを使用するためのSDL Suiteの設定」に記載 されているとおり、PrintFontFamily環境変数は日本語用フォントに変更する必 要があります。

# 日本語(マルチバイト)文字のサポート

## <span id="page-97-0"></span>オペレーティング システムのサポート

日本語文字のサポートは、オペレーティング システムでサポートされているエン コード方式に基づいています。 SDL Suiteでは以下の日本語オペレーティングシス テムをサポートしています。

• Windows XP/Vista日本語版

既存のアプリケーションとデータ間の操作性を最大限にするため、SDL Suiteは、 Windows XP/VistaではShift-JISを使用します。

特定ツールでのサポート

以下のツールが日本語文字をサポートしています。

SDLエディタ

SDLエディタでは、以下の入力に日本語がサポートされます。

• コメント

日本語入力は、コメント シンボルとSDLシンボル内のテキストの両方に適用 されます。

• 文字列定数

テキスト エディタ

テキスト エディタでは、日本語文字をサポートしています。テキスト ファイル は、ASCII、Shift-JIS (Windows) または EUC-JP (Solaris) でエンコードされて いる必要があります。

オーガナイザ

オーガナイザでは、以下で日本語入力がサポートされています。

• オーガナイザ ログ

外部のツールで生成された日本語のメッセージは、オーガナイザ ログ ウィン ドウで正しく表示されます。これは、日本語文字を出力するカスタム コンパイ ラやツールを統合できることを意味しています。

#### HMSC/MSC/SC/DPエディタ

- これらのエディタは、コメントの日本語文字をサポートします。
- さらに、MSCエディタは、MSCメッセージ パラメータの日本語文字をサ ポートします。

シュミレータ/エクスプローラ

• シュミレータおよびエクスプローラは、信号パラメータとして日本語文字列 リテラルを含むSDLシステムのシュミレートおよびバリデートが可能です。

アナライザ

• アナライザは、日本語ですべてのエラーおよび警告メッセージを報告します。

C Advancedコード ジェネレータ

• Cadvancedコード ジェネレータは、日本語文字列を含むCコードを生成でき ます。

Cマイクロ コード ジェネレータ

● Cマイクロ コード ジェネレータは、現時点では日本語をサポートしていません。

ターゲティング エキスパート

● メニューとダイアログは、Windows XP/Vista 上でのみ日本語に翻訳されて います。ただし、日本語入力はサポートされていません。

#### TTCN Suite

• TTCN Suiteは、テスト スイートのコメントおよび説明フィールドへの日本語 文字入力をサポートしています。

## SDLでの文字のエンコード

国際的なSDLの標準であるZ.100では、文字を7ビットのASCIIでエンコードす るように規定しています。ただし、SDL Suiteでは部分的に8ビットの文字を取り 入れています。これは、シフトJISなどの各種のバイト ベース エンコード方式やマ ルチバイト ベースのエンコード方式に対応するためです。Unicodeなどのワイド 文字エンコード方式には対応しません。

文字列やコメントに日本語(ASCII以外のエンコード)の文字を使用する場合に は、SDL言語の文法に違反する部分が若干あります。 IBM Rationalでは、問題と なっている意味分析の規則を拡張し8ビット文字に対応するように変更しています が、SDL言語でサポートされている文字や文字列を処理するプリミティブ( ord と chr)は変更していません。これらのプリミティブは、現在7ビットのASCII のみに対応します。

したがって、マルチバイト文字列の実際の処理はSDL言語の適用範囲外になり、 ほかの手法によって処理するしかありません。この方法には、コードを手書きで記 述したり、市販のライブラリを利用する方法などがあります。

## SDLダイアグラムのOS間の互換性

SDL Suiteは言語独自のマルチバイト エンコード形式を使用するので、異なる言 語を使用するSDL Suiteのユーザー間で情報交換する場合に問題が発生する場合 があります。

サポートしている異なる文字のエンコード形式間で直接ファイル交換ができるの は、ASCIIテキストだけです。使用される文字のエンコード方式は、各ファイル や文字列とともに保存されないので、SDL文書やテキスト ファイルを日本語版の SDL Suiteが解釈する場合、ファイルの内容はShift-JISまたはEUC-JPでエン コードされていることが暗黙の前提となっています。

変数やキーワードなどのSDLプログラム コードがすべてASCIIの文字のみで記述 されている場合には、文字列やコメントの記述に使っている文字のエンコード方 式に依存することなくSDLシステムのコードの分析や生成が可能になるはずで す。

SDL Suiteは、文書がASCII、Shift-JIS、EUC-JP、またはLatin-lでエンコード されているかどうかをチェックしません。誤ったエンコーディングを使用して解

釈されると(たとえば、英語のオペレーティングシステムで日本語のSDLシステ ムを開く)、文字化けします。なお、正しくないエンコード方式を使用したドキュ メントはSDL Suiteではサポートされません。ダイアグラムのエンコードに間違っ たエンコード方式を使った場合には、さらに重大なツールの障害が発生する可能 性もあります。

この問題は、SDL Suite日本語版で作成したダイアグラムを英語版で使用した場 合に起こることがあります。

メモ:

<span id="page-100-0"></span>日本語版のSDL Suiteは、ASCIIの範囲を超えるISO-Latin1文字の表示がで きません。これらの文字は、SDL Suiteがサポートする日本語文字セットにあ りません。

# 現在明らかになっている制限事項

以下に現在明らかになっている制限事項を示します。制限事項が設計上の理由に起 因する場合はその原因を、また、技術上の問題の場合には推奨する対処方法を合 わせて説明します。

#### SDLエディタ

コメント、メモ、文字列以外に日本語文字を使用して文法上正しいダイアグラム を作成することはできません。特に、信号名や、変数名、ダイアグラム名などに は日本語文字を使うことはできません。

原因: この制限は設計に起因しています。 SDL-2000標準で日本語の文字がサポー トされる予定ですが、この制限はそのまま適用される見込みです。また、ほとんど の市販のプログラミング言語は、このような制限を取り入れています。

#### 印刷

FrameMakerやInterleafを使う場合、日本語は印刷できません。

# $\mathcal{C}$

CD-ROMのマウント(Windows): [34](#page-44-0) CD-ROM、マウント(Windows): [34](#page-44-0)

# $\mathbf F$

#### FLEXnet

```
環境設定: 71
20
共通の問題: 75
クライアントの設定(UNIX): 53
52
ライセンス: 64
58
59
23
56
54
ライセンスファイル (Windows): 3838
ライセンスのインストール(UNIX): 20
36
ライセンスの取得: 73
20
```
# G

gethostinfoコマンド:  $\frac{42}{3}$  $\frac{42}{3}$  $\frac{42}{3}$ 

# I

itexコマンド: [43](#page-53-0)

# L

lmtoolsコマンド(Windows): [33](#page-43-0)

## M

Microsoft Windowsでのファイルの結合: [46](#page-56-0) Microsoft Windowsのフォント: [46](#page-56-0)

P

PostScriptファイル (マニュアル用): [15](#page-25-0), [31](#page-41-0)

# S

SDL Suite and TTCN Suiteで要求されるメモリ: [3](#page-13-0) SDL Suite and TTCN Suiteに要求されるスワッピングサイズ: [3](#page-13-0) SDL Suite and TTCN Suiteの色(UNIX): [48](#page-58-0) SDL Suite and TTCN Suiteのインストール: [13](#page-23-0) インストール ディレクトリ(Windows): [35](#page-45-0) sdlsuite $\exists \forall \forall \forall$ : [25,](#page-35-0) [43](#page-53-1) sdtコマンド:  $43$ SETUPコマンド (Windows):  $34$ startliedコマンド: [23](#page-33-1), [42](#page-52-1) stat コマンド:  $23, 43$  $23, 43$  $23, 43$ 

# T

tauコマンド: [43](#page-53-4) ttcnsuite コマンド: [25](#page-35-0), [43](#page-53-5)

# $\mathbf{U}$

updatelicdコマンド: [21,](#page-31-0) [42](#page-52-2)

# X

X Window System SDL Suite/TTCN SuiteでのXリソース: [49](#page-59-0) ディスプレイの解像度: [47](#page-57-0) フォント: [47](#page-57-1) X Window System(に対応する): [3](#page-13-1), [47](#page-57-2) X Windowシステム 色: [48](#page-58-0)

#### い

インストール

```
FLEXnetライセンスのインストール(Windows): 36
 FLEXnetライセンスのインストール(UNIX): 20
 14
 インストールするコンポーネント(Windows): 30
 インストールディレクトリ(UNIX): 18
 インストール手順(Windows): 30
 コンパイラのインストール (UNIX): 24
 コンパイラのインストール(Windows): 38
 ソフトウェアのインストール(UNIX): 18
 ソフトウェアのインストール(Windows): 34
 要求される条件: 1
 要件: 1
 ライセンス サーバーの起動(Windows): 38
 ライセンスの取得: 73
18
インストール ディレクトリ(Windows): 35
```
# う

ウィンドウ マネージャ、サポートされている: [3,](#page-13-1) [48](#page-58-1)

#### か

環境変数

DISPLAY: [25](#page-35-1), [44](#page-54-0) HOME: [45](#page-55-0) itexaccess: [43](#page-53-6) itexaccesscompiler: [43](#page-53-7) itexaccessroot: [43](#page-53-8) itexlib: [43](#page-53-9) itexrelease: [43](#page-53-10) LM\_LICENSE\_FILE: [45](#page-55-1), [53](#page-63-1) LM\_LICENSE\_FILE $(UNIX): 21, 22$  $(UNIX): 21, 22$  $(UNIX): 21, 22$  $(UNIX): 21, 22$ PATH: [25,](#page-35-2) [44](#page-54-0) SDLENOGRAPHICS: [46](#page-56-1) SDT\_STORAGE\_FORMAT: [45](#page-55-2) sdtbin: [43](#page-53-11) sdtdir: [43](#page-53-12) sdtrelease: [43](#page-53-13) SDTTMPMNT: [46](#page-56-2) telelogic: [43](#page-53-14) TELELOGIC\_LICENSE\_FILE: [45,](#page-55-3) [53,](#page-63-2) [70](#page-80-0) TeleLOGIC\_USEEXTVAR: [45](#page-55-4) telelogicbin: [43](#page-53-15) TMPDIR: [45](#page-55-5) XFILESEARCHPATH: [45](#page-55-6)

#### こ

コンパイラ、インストール (UNIX): [24](#page-34-0) コンパイラ、インストール(Windows): [38](#page-48-2) コンパイラのインストール (UNIX): [24](#page-34-0) コンパイラのインストール(Windows): [38](#page-48-2) コンパイラ、SDL Suiteライブラリに使用する: [6](#page-16-0) コンパイラ、TTCN Suiteライブラリに使用する: [9](#page-19-0)

#### し

システム要件: [1](#page-11-0)

## そ

ソフトウェアの要件: [3](#page-13-2)

#### て

ディスク容量の要件: [2](#page-12-0) ディスプレイの解像度 (UNIX):  $47$ ディスプレイの解像度 (Windows): [46](#page-56-3) ディレクトリ app-defaults  $(UNIX): 50$  $(UNIX): 50$ bin (UNIX バイナリ): [25](#page-35-3) bin(バイナリ): [44](#page-54-0) SDL Suite and TTCN Suite (Windows): [35](#page-45-1) インストールディレクトリ(UNIX): [18](#page-28-0) インストール ディレクトリ(Windows): [35](#page-45-0)

#### に

日本語文字、IBM Rational SDL Suiteで現在明らかになっている制限事項: [90](#page-100-0) 日本語文字、IBM Rational SDL Suiteでのサポート: [87](#page-97-0) 日本語文字、IBM Rational SDL Suiteでの編集: [83](#page-93-0)

#### は

ハードウェアの要件: [2](#page-12-0) パッケージ ライセンス: [59](#page-69-1)

## てト

標準ライセンス: [59](#page-69-2)

## ふ

ファイル .Xdefaults: [50](#page-60-0) lmhostid.bat (Windows): [33](#page-43-1) .mwmrc: [49](#page-59-1) .tlwrapper: [42](#page-52-3) AFMファイル: [47](#page-57-3) Itex $(X \cup Y - Z \supseteq \neg A \wedge Y)$ : [49](#page-59-0) license.dat (Windows): [38](#page-48-0) license.dat (UNIX): [20](#page-30-2) license.log: [24](#page-34-1) Mwm $(XJ)$   $\vee$   $\rightarrow$  [50](#page-60-0) rgb.txt (UNIX): [48](#page-58-2) SDT $(X)$ ソース ファイル): [49](#page-59-0) system.mwmrc(UNIX): [49](#page-59-1) tauinst.cd: [18](#page-28-2) telelogic.profile: [44](#page-54-1) telelogic.sou:  $44$ マニュアル用PostScript: [15](#page-25-0), [31](#page-41-0) フォント、Microsoft Windowsの: [46](#page-56-3) フォント、X Window Systemの: [47](#page-57-1)

#### ほ

ホストID (UNIX): [17](#page-27-0) ホスト名 (UNIX): [17](#page-27-0)

#### ら

ライセンス: [64](#page-74-1) FLEXnetライセンス: [64](#page-74-0) FLEXnetライセンス サーバーと交信できなくなった場合: [58](#page-68-0) FLEXnetライセンス サーバーとの交信回復: [59](#page-69-0) FLEXnetライセンス サーバーの起動 (UNIX): [23](#page-33-0) FLEXnetライセンス サーバーの起動(Windows): [38](#page-48-1) FLEXnetライセンスのインストール(UNIX): [20](#page-30-1) FLEXnetライセンスのインストール(Windows): [36](#page-46-1) IBMからの入手 (UNIX): [17](#page-27-0) IBMからの入手(Windows): [33](#page-43-2) lmgrd.log  $(\Box \nearrow \nearrow \nearrow \nearrow \land \nearrow \rangle$ : [24](#page-34-1) 機能: [59](#page-69-3) 共通の問題: [75](#page-85-0) クライアントの設定(UNIX): [53](#page-63-0) クライアントの設定(Windows): [52](#page-62-1) 標準: [59](#page-69-4) モデル: [59](#page-69-5) ライセンス サーバーの設定 (UNIX): [56](#page-66-0) ライセンス サーバーの設定 (Windows): [54](#page-64-1) ライセンスの取得: [73](#page-83-0) ライセンス ファイル (Windows): [38](#page-48-0) ライセンスファイル(UNIX): [20](#page-30-2)